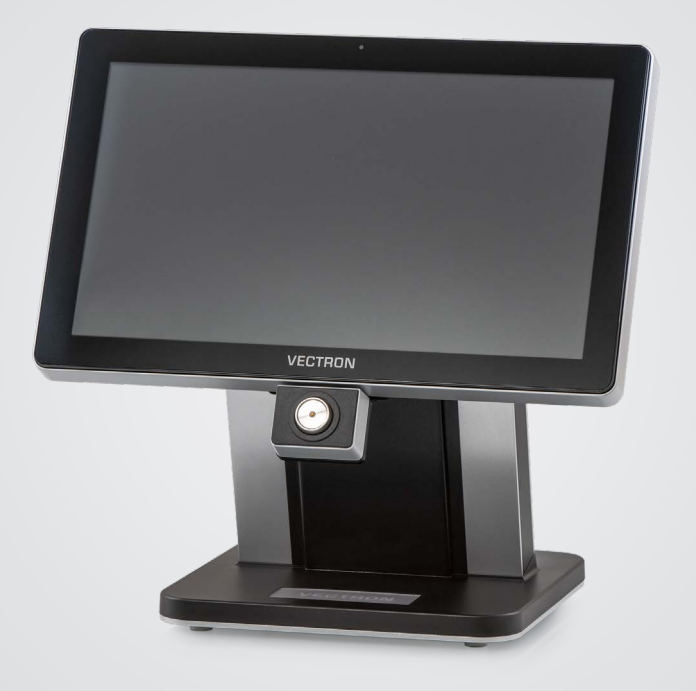

# **VECTRON**

**Manual de usuario** POS TOUCH 15 II WIDE

### **SU DISTRIBUIDOR TÉCNICO DE VECTRON:**

# Índice

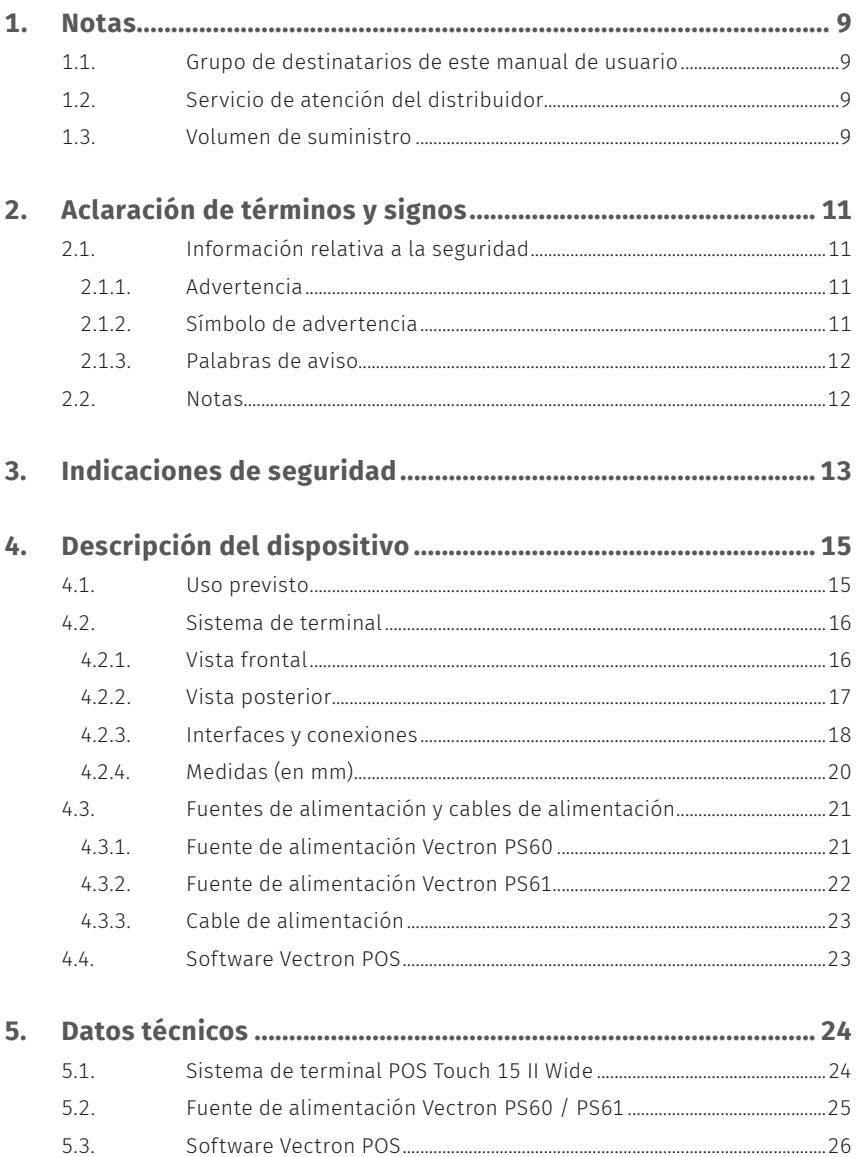

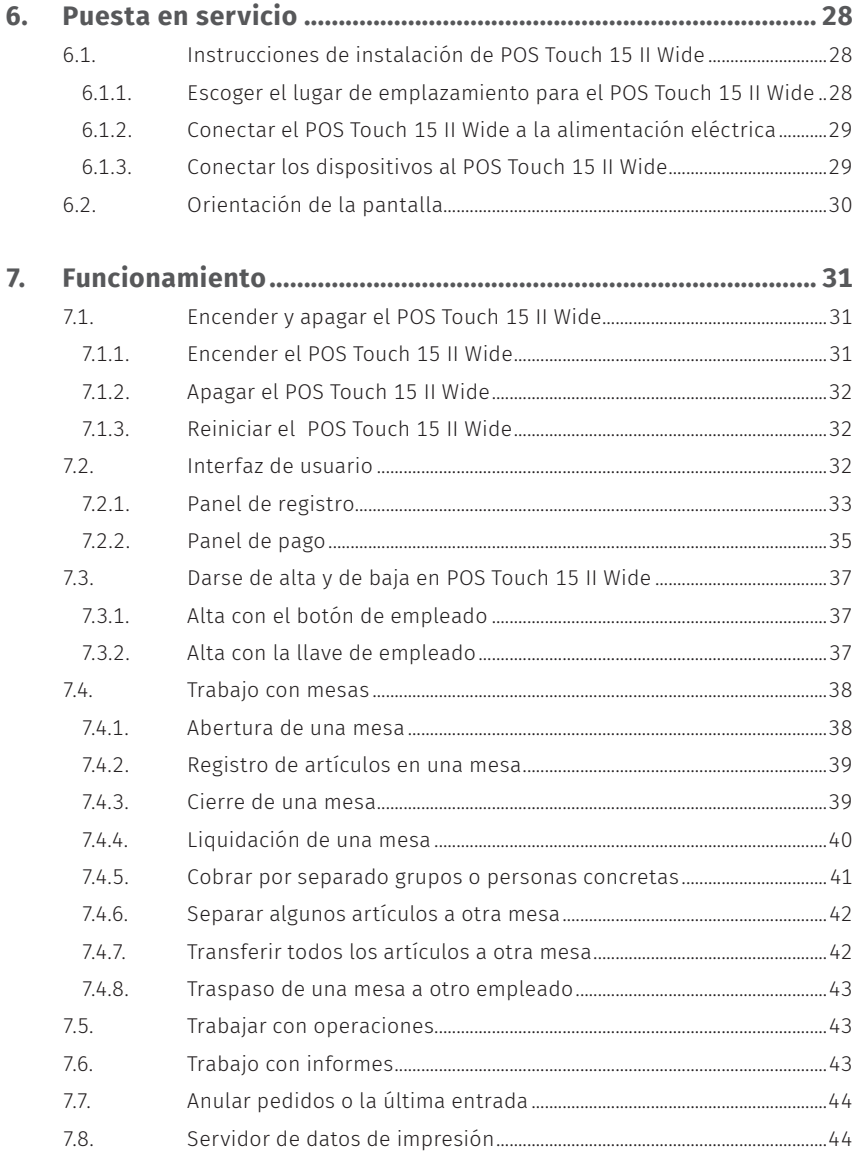

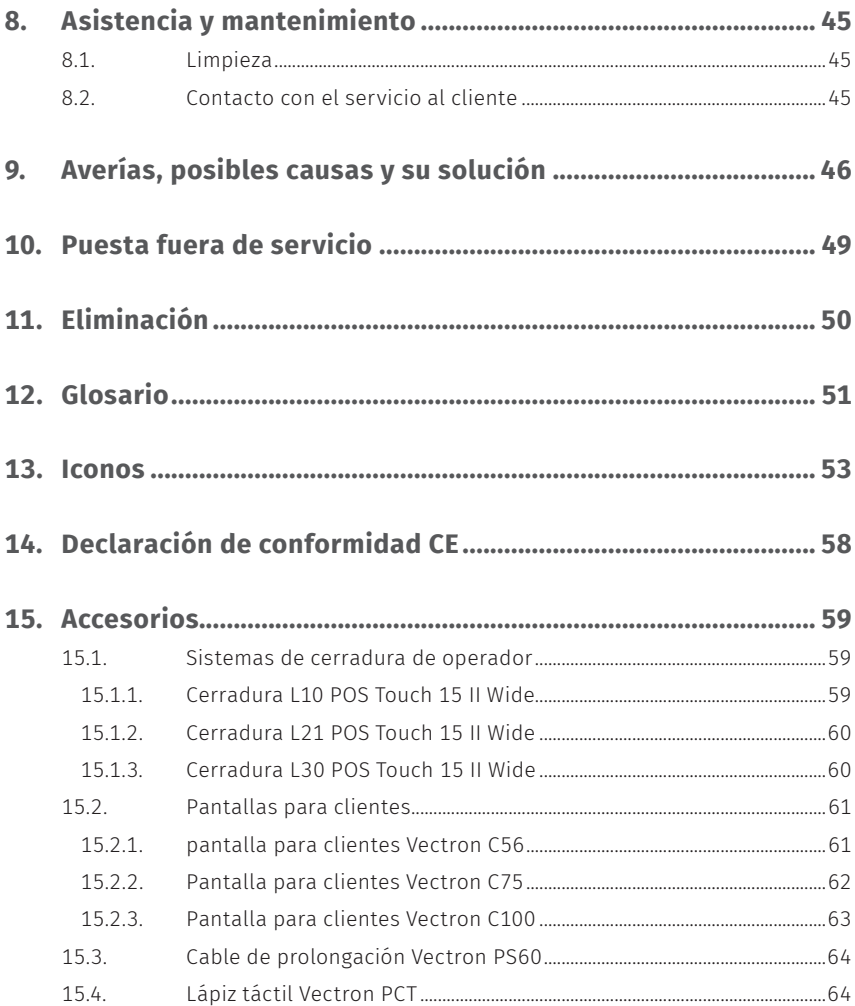

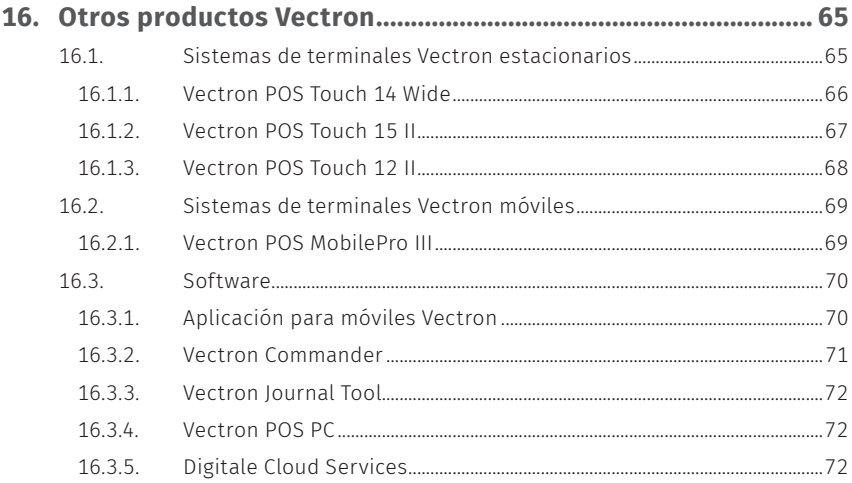

#### **MANUAL DE USUARIO**

POS TOUCH 15 II WIDE

### <span id="page-8-1"></span><span id="page-8-0"></span>**1. Notas**

Este manual de usuario forma parte del Vectron POS Touch 15 II Wide. Antes de utilizar el producto, debe leer este documento íntegro, especialmente el capítulo "Indicaciones de seguridad". Guarde la documentación de forma que todos los usuarios puedan consultarla en cualquier momento. En caso de que se entregue el producto a terceros, hágalo siempre junto con la documentación necesaria.

### **1.1. Grupo de destinatarios de este manual de usuario**

Usuarios del Vectron POS Touch 15 II Wide y distribuidores autorizados de Vectron.

### **1.2. Servicio de atención del distribuidor**

Su distribuidor de Vectron ha programado el POS Touch 15 II Wide para usted y es su persona de contacto si tiene preguntas sobre la programación. En caso de necesidad, le ayudará a poner en servicio su sistema de terminal y le enseñará a utilizarlo.

### **1.3. Volumen de suministro**

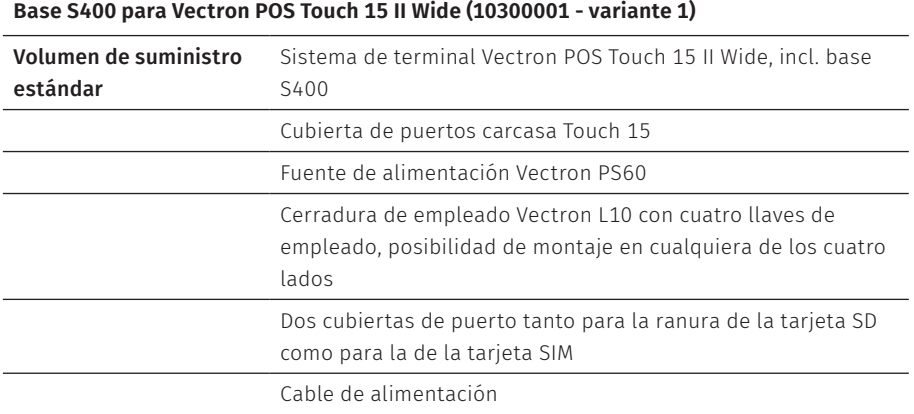

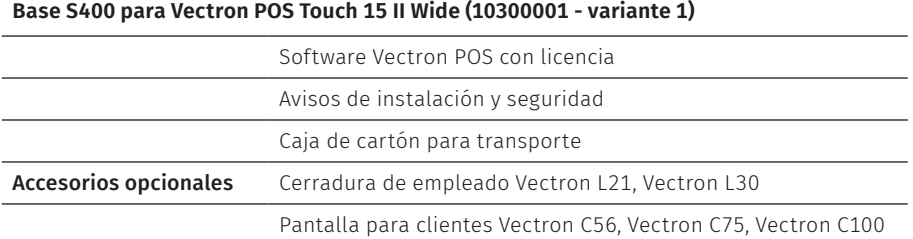

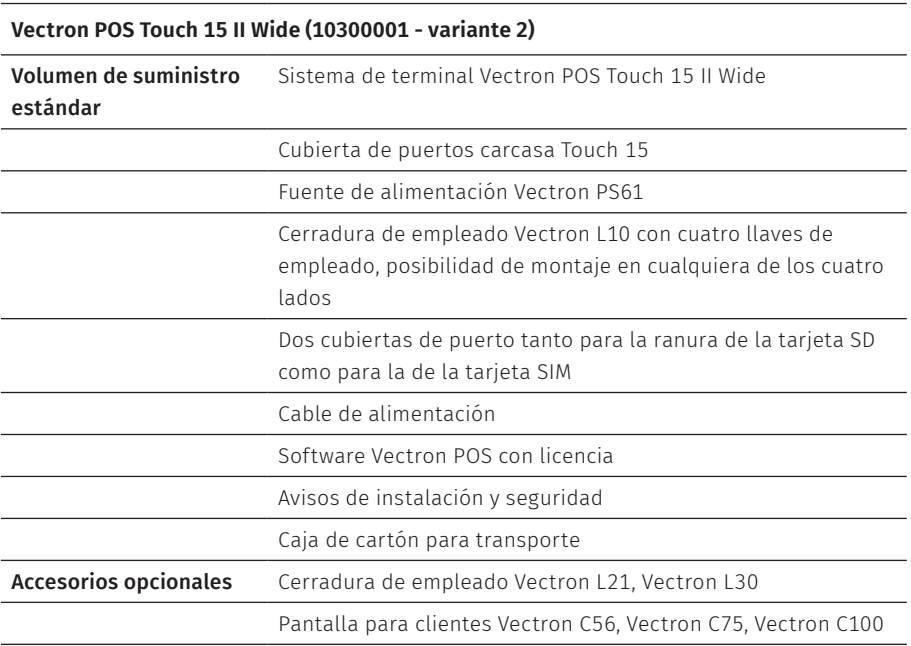

## <span id="page-10-0"></span>**2. Aclaración de términos y signos**

### **2.1. Información relativa a la seguridad**

Estas instrucciones contienen advertencias e indicaciones de seguridad preliminares para su sistema de terminal POS Touch 15 II Wide.

#### **2.1.1. Advertencia**

#### A**PALABRA DE AVISO**

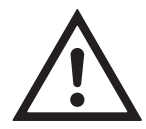

a **Tipo y origen del peligro** Consecuencias en caso de incumplimiento

**Protección** 

#### **2.1.2. Símbolo de advertencia**

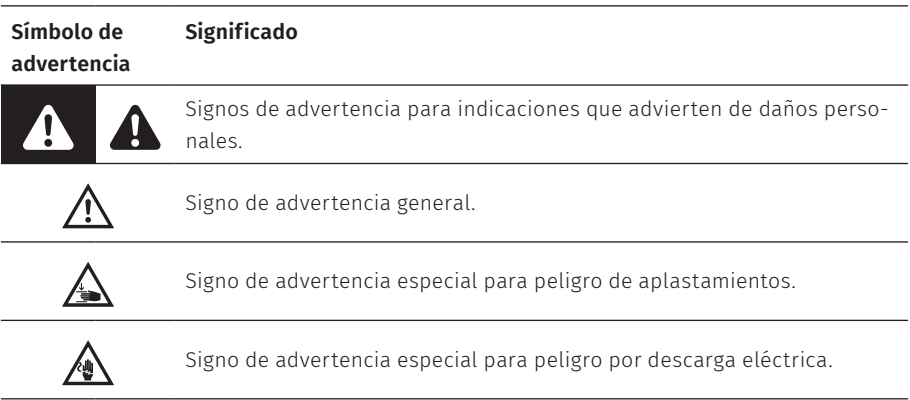

#### <span id="page-11-0"></span>**2.1.3. Palabras de aviso**

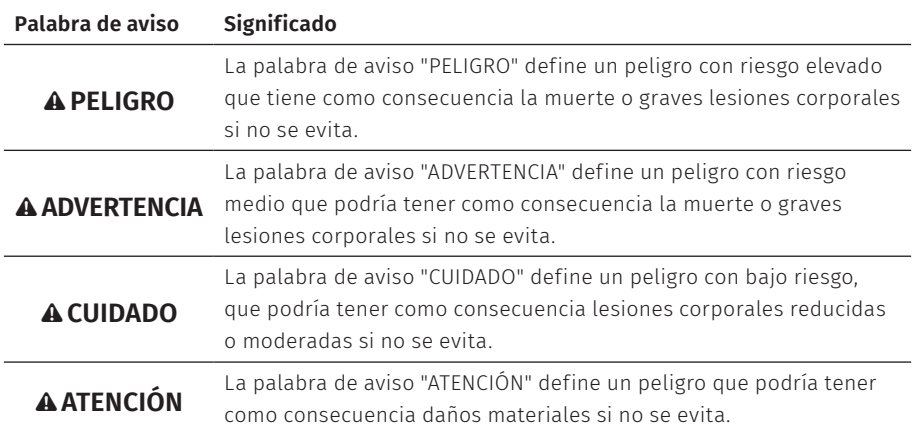

### **2.2. Notas**

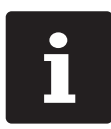

i El símbolo de información indica referencias <sup>a</sup> información que puede ser útil al utilizar su POS Touch 15 II Wide.

### <span id="page-12-0"></span>**3. Indicaciones de seguridad**

#### A**PELIGRO**

#### **Descarga eléctrica letal por componentes dañados del sistema de terminal**

- $\blacktriangleright$  En caso de daños, desconecte el cable de alimentación de la red eléctrica.
- ▶ Diríjase a su distribuidor de Vectron si algún componente del sistema de terminal está dañado.

#### A**CUIDADO**

#### **Aprisionamiento de los dedos al orientar la pantalla.**

La rendija situada entre la carcasa de la pantalla y la articulación cambia al orientar la pantalla.

- A No introduzca los dedos entre la carcasa de la pantalla y la articulación.
- A Antes de orientar la pantalla, lea atentamente las indicaciones en el [capítulo](#page-29-1) 6.2 "Orientación de la [pantalla"](#page-29-1) de la página 30.

#### **Peligro de tropiezo y daños en el aparato por cables sueltos presentes en la misma sala.**

A Sitúe los cables de forma que no supongan ningún peligro.

#### **Advertencia sobre la pila**

Peligro de incendio si la pila se sustituye por un tipo erróneo.

- A Sustituya las pilas únicamente por unas de tipo igual o equivalente que recomiende el fabricante.
- $\blacktriangleright$  Elimine la pila usada de conformidad con las normativas de eliminación de residuos locales.

#### A**ATENCIÓN**

#### **Deterioro de los componentes del sistema de terminal debido a tensiones o corrientes excesivas**

- $\triangleright$  Utilice un enchufe con toma de tierra que permita una tensión alterna de entre 110 y 240 voltios.
- $\blacktriangleright$  Utilice fuentes de alimentación que se hayan asegurado con un interruptor diferencial.

#### A**ATENCIÓN**

#### **Función del puerto RJ11**

A Utilice el puerto RJ11 únicamente para cajones de terminal y no para la red de telecomunicaciones.

#### **Problemas de funcionamiento a causa de errores de programación**

- A Modifique la programación solamente si está absolutamente seguro de las consecuencias.
- ▶ Proteja la programación y las funciones del programa con contraseñas.
- ► El distribuidor de Vectron le ayudará si tiene dudas de programación o programará el sistema de terminal según sus preferencias.

#### **Deterioro de la pantalla táctil por tocarla con objetos no adecuados**

A Maneje la pantalla táctil solo con los dedos o con los lápices táctiles previstos a tal efecto.

#### **Efecto de grabado debido a contenidos gráficos estáticos**

Los contenidos gráficos estáticos pueden causar imágenes sombreadas permanentes en la pantalla.

- A Configure el protector de pantalla.
- ► El distribuidor de Vectron le avudará si tiene dudas de programación o programará el sistema de terminal según sus preferencias.

#### **El uso de limpiadores demasiado agresivos puede dañar las superficies de la carcasa**

- $\triangleright$  No utilice polvos agresivos ni limpiadores disolventes de plásticos para limpiarlas.
- $\blacktriangleright$  En caso necesario, limpie la superficie de la carcasa de los dispositivos con un paño suave y sin pelusas. Si está muy sucia, este se puede humedecer ligeramente con agua o con un limpiador suave que no deje restos.

#### **Daños en los componentes del sistema de terminal por transporte en embalaje inapropiado**

A Para el envío de componentes del sistema, utilice únicamente el embalaje original.

### <span id="page-14-0"></span>**4. Descripción del dispositivo**

### **4.1. Uso previsto**

- El POS Touch 15 II Wide es un sistema de terminal estacionario para la realización de operaciones de pedido y pago.
- $\blacktriangleright$  El POS Touch 15 II Wide puede utilizarse bajo las condiciones ambientales definidas en en el [capítulo](#page-8-1) 1 "Notas" de la página 9.
- ▶ Para el funcionamiento del POS Touch 15 II Wide solo se pueden utilizar accesorios originales Vectron o autorizados por Vectron Systems AG.
- $\triangleright$  Vectron Systems AG no asume ninguna responsabilidad por daños o lesiones que se produzcan a consecuencia de un uso indebido.
- $\blacktriangleright$  El operador del POS Touch 15 II Wide es responsable de guardar y proteger los datos generados con el POS Touch 15 II Wide.
- ▶ El operador del POS Touch 15 II Wide es responsable del tratamiento de los datos de conformidad con los requisitos legales.

<span id="page-15-0"></span>**MANUAL DE USUARIO** POS Touch 15 II Wide

### **4.2. Sistema de terminal**

#### **4.2.1. Vista frontal**

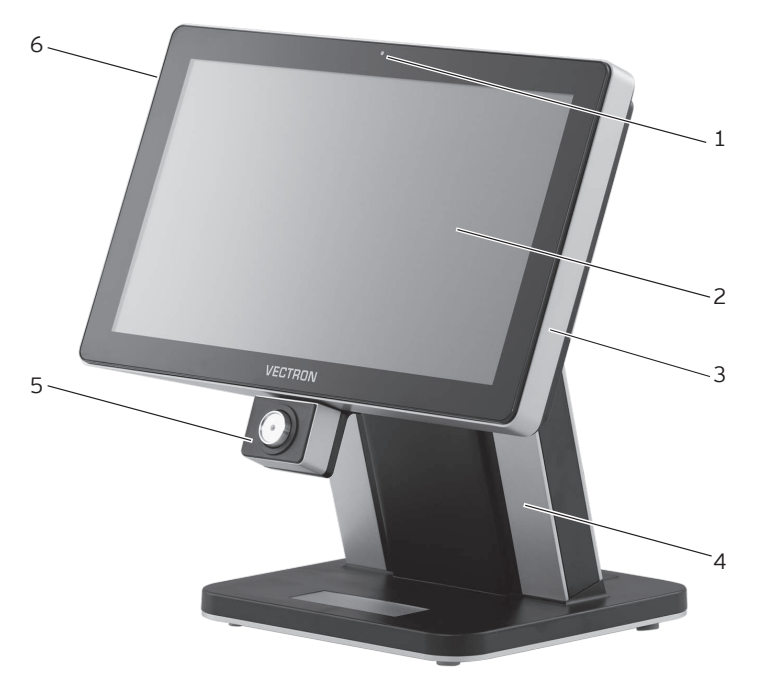

Fig. 1: Vista frontal

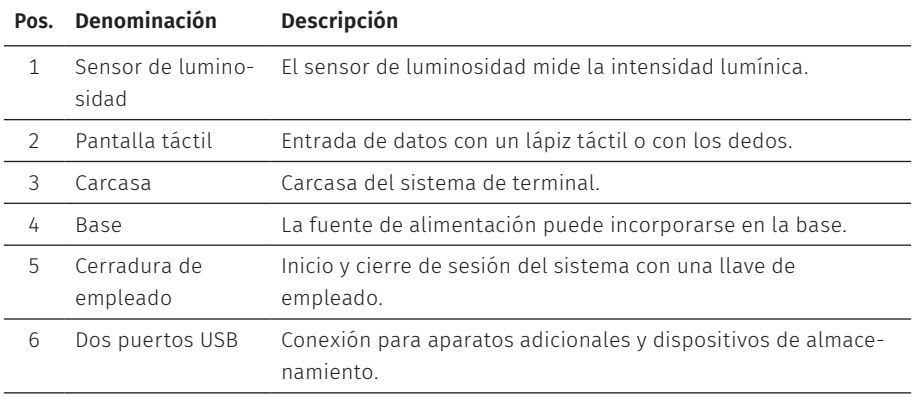

#### <span id="page-16-0"></span>**4.2.2. Vista posterior**

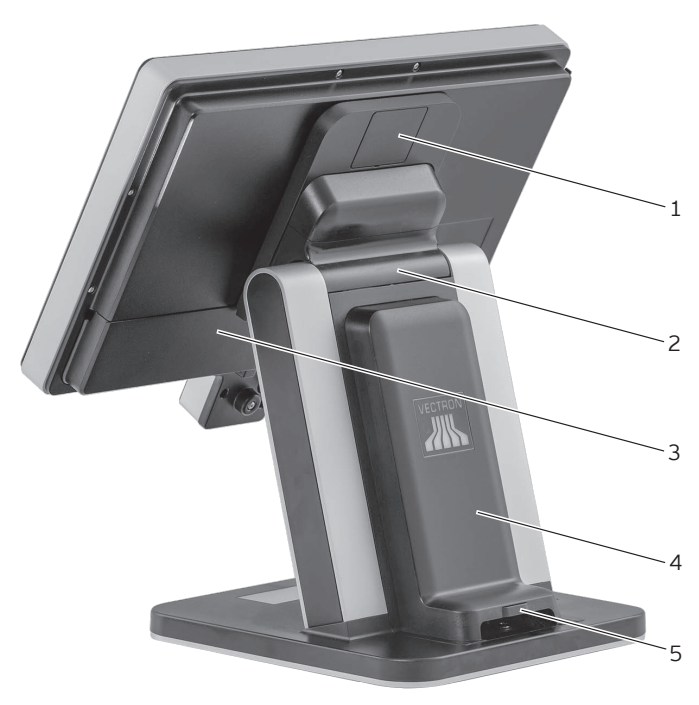

Fig. 2: Vista posterior

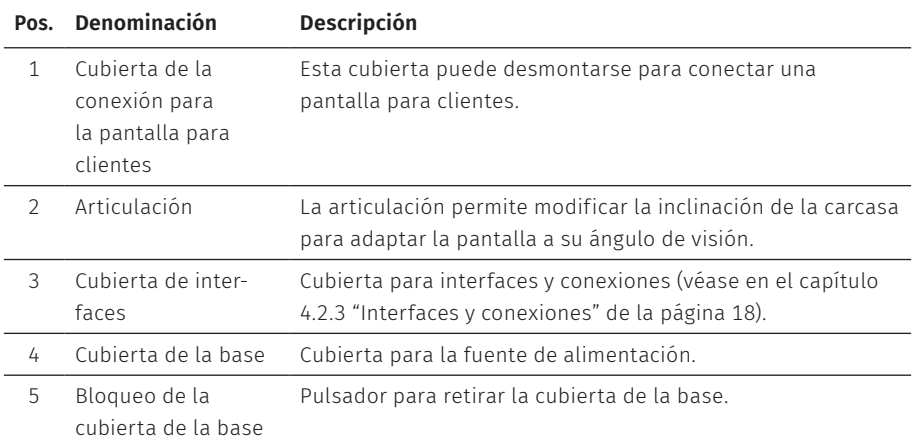

#### <span id="page-17-0"></span>**4.2.3. Interfaces y conexiones**

<span id="page-17-1"></span>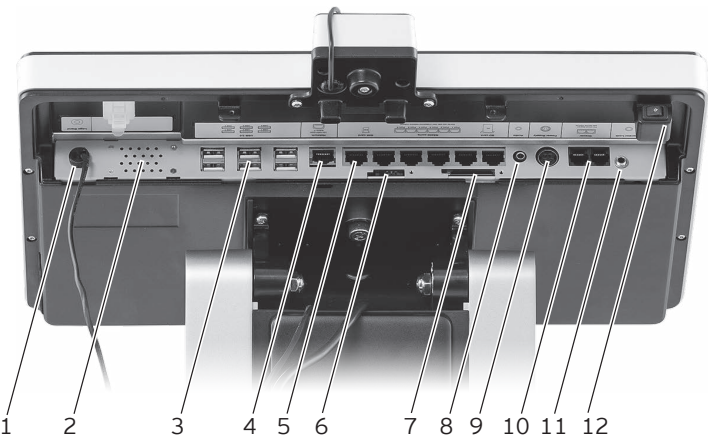

Fig. 3: Vista detallada de interfaces y conexiones

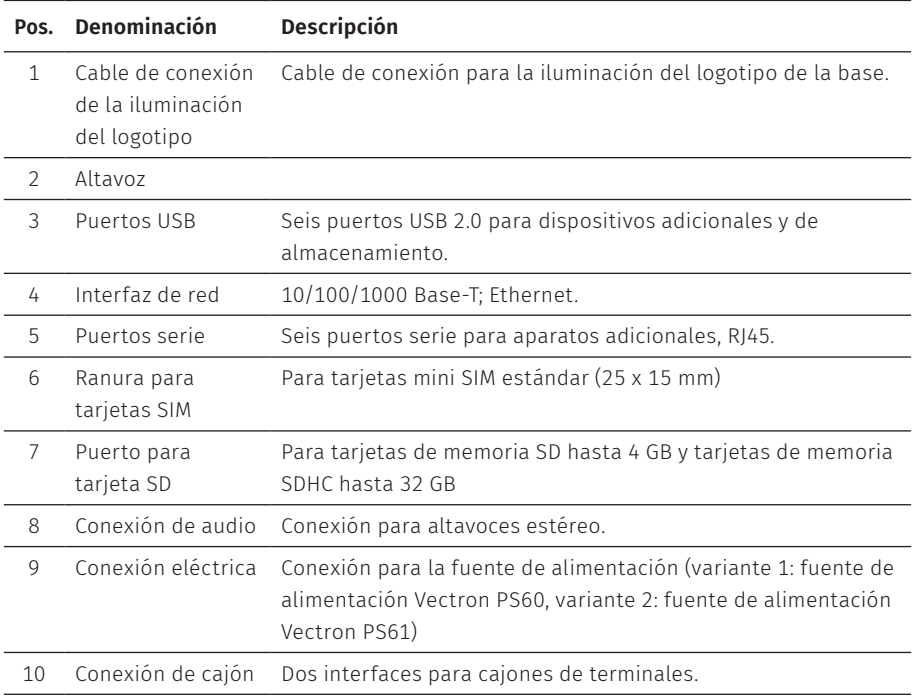

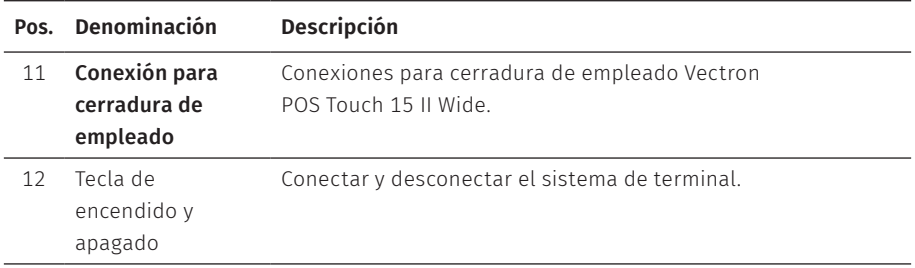

#### <span id="page-19-0"></span>**4.2.4. Medidas (en mm)**

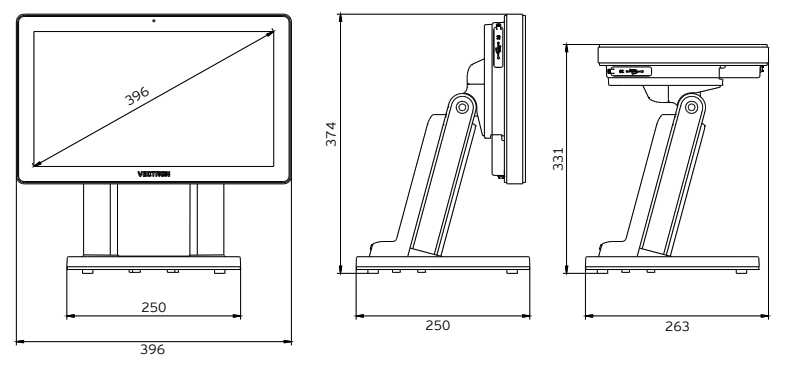

Fig. 4: Base S400 para Vectron POS Touch 15 II Wide (10300001 - variante 1)

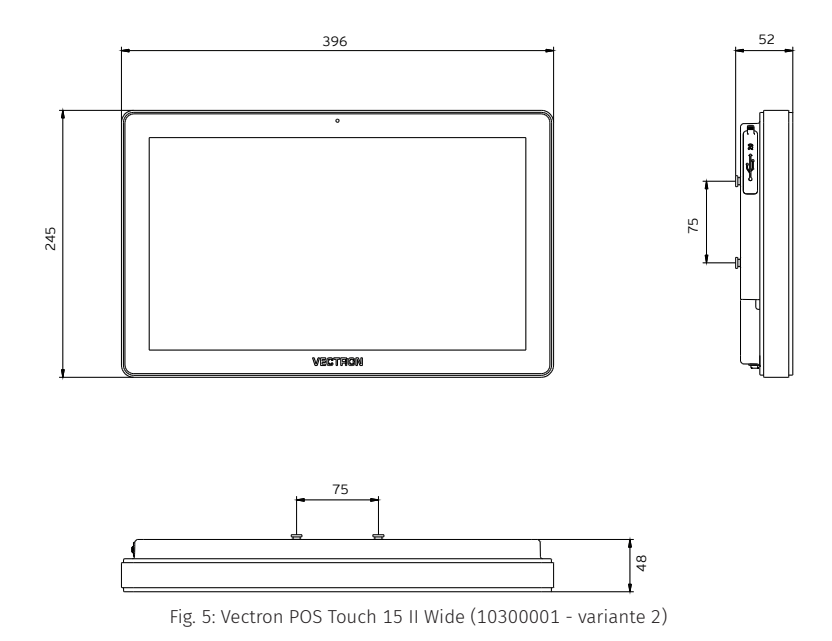

### <span id="page-20-0"></span>**4.3. Fuentes de alimentación y cables de alimentación**

#### **4.3.1. Fuente de alimentación Vectron PS60**

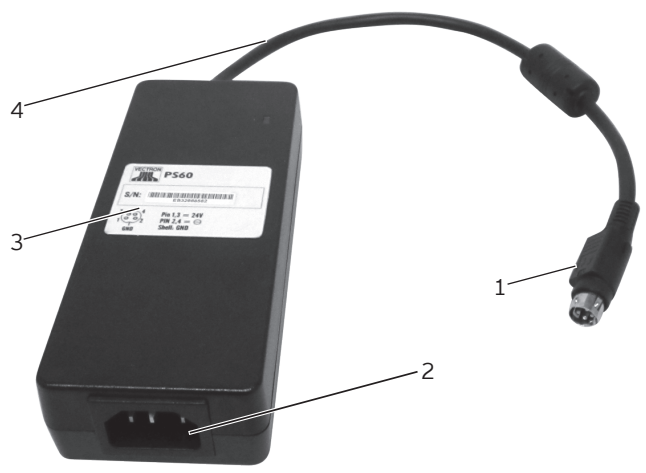

Fig. 6: Fuente de alimentación Vectron POS Touch 15 II Wide

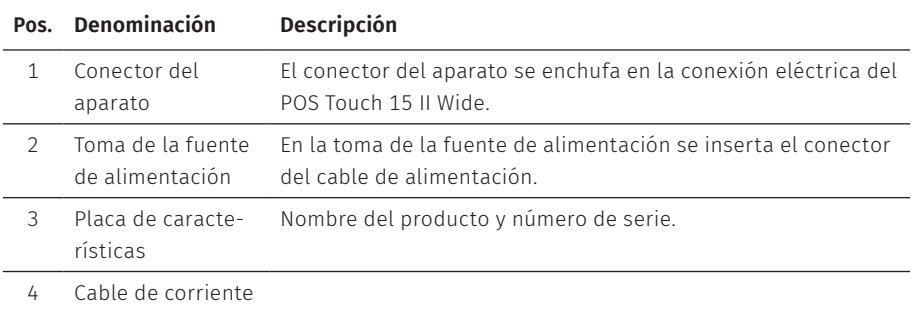

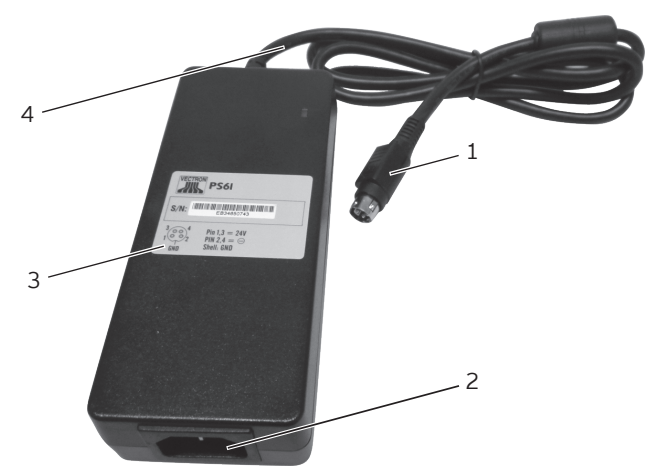

#### <span id="page-21-0"></span>**4.3.2. Fuente de alimentación Vectron PS61**

Fig. 7: Fuente de alimentación Vectron POS Touch 15 II Wide

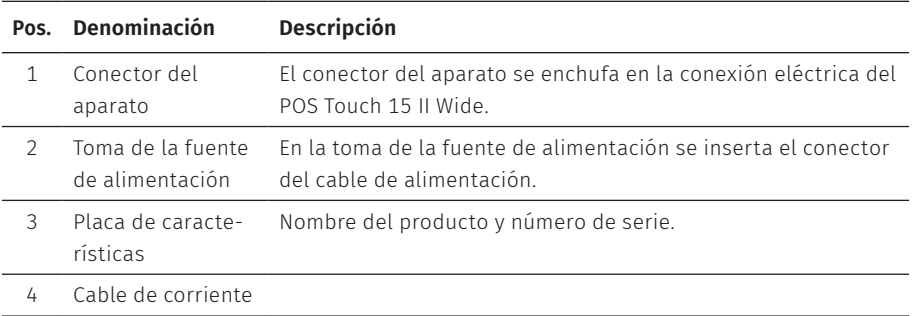

#### <span id="page-22-0"></span>**4.3.3. Cable de alimentación**

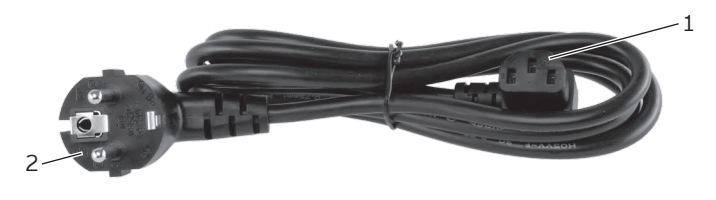

Fig. 8: Cable de alimentación

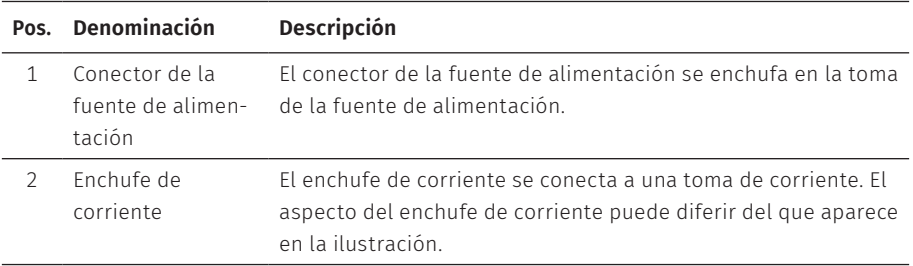

### **4.4. Software Vectron POS**

Las funciones que se pueden usar con el software Vectron POS instalado dependen de la versión de software utilizada y de la programación.

El distribuidor de su Vectron le ayudará si tiene dudas de programación o programará el sistema de terminal según sus preferencias.

## <span id="page-23-0"></span>**5. Datos técnicos**

### **5.1. Sistema de terminal POS Touch 15 II Wide**

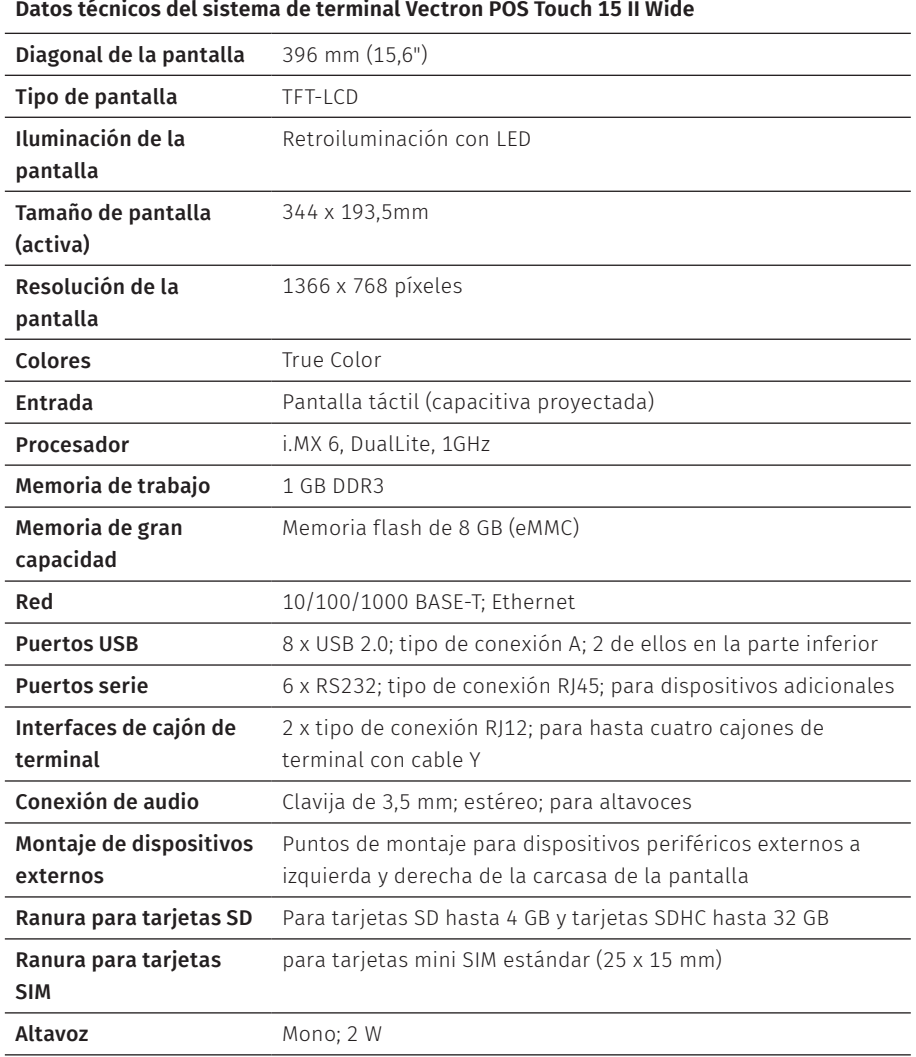

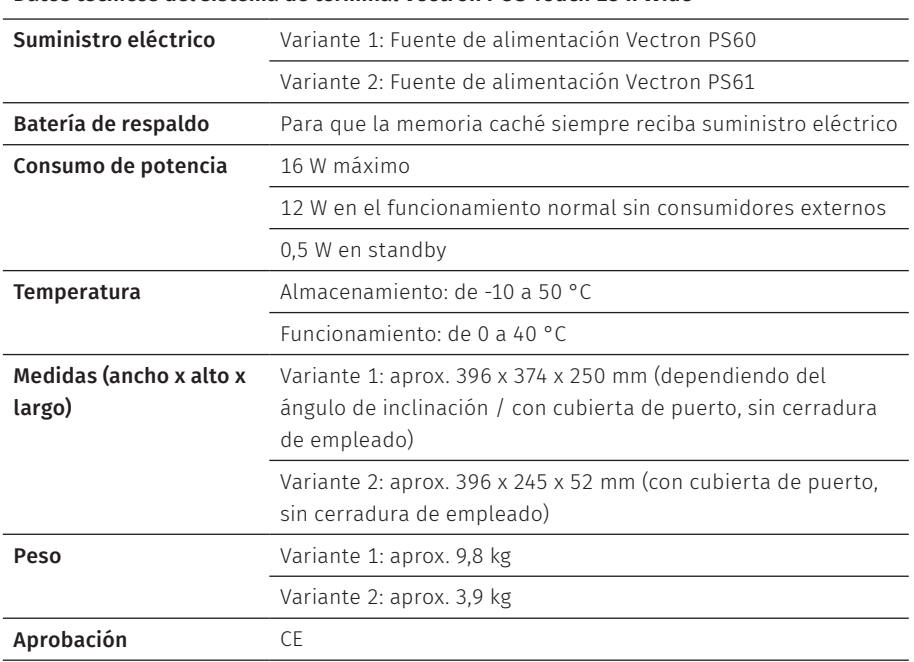

<span id="page-24-0"></span>**Datos técnicos del sistema de terminal Vectron POS Touch 15 II Wide**

### **5.2. Fuente de alimentación Vectron PS60 / PS61**

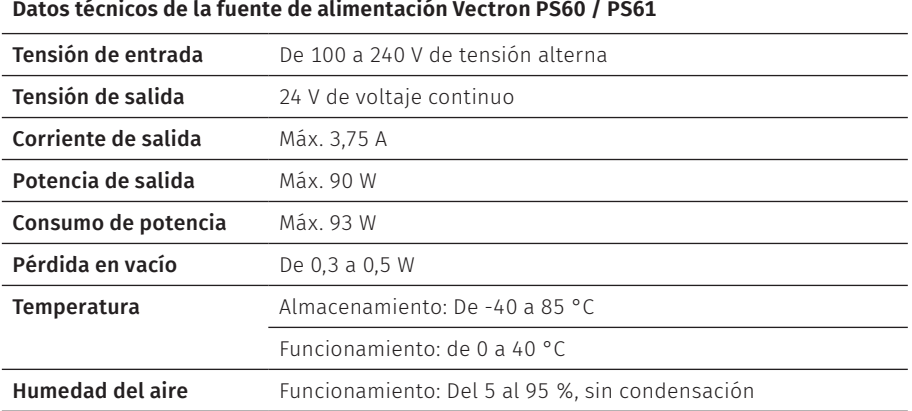

<span id="page-25-0"></span>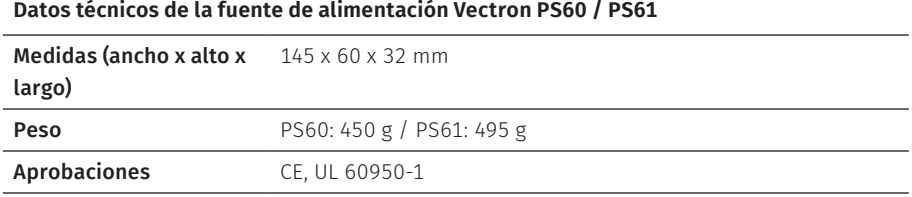

# **5.3. Software Vectron POS**

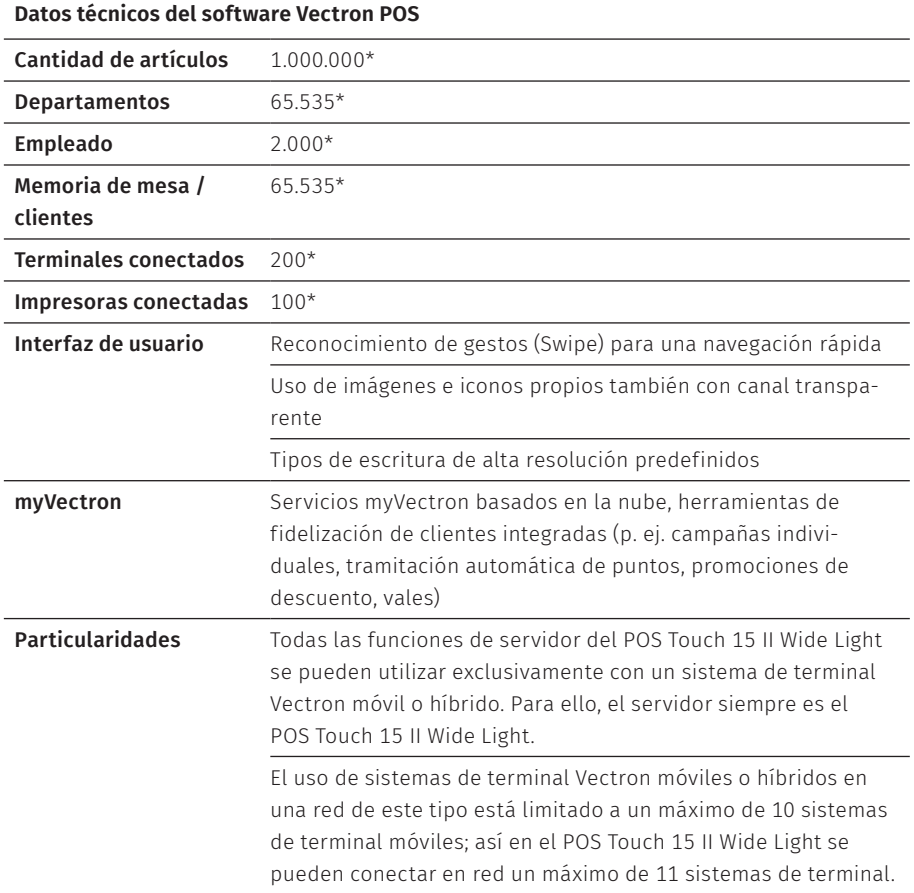

#### **Datos técnicos del software Vectron POS**

Excepto durante la recepción de la programación, el POS Touch 15 II Wide Light solo acepta enlaces de un sistema de terminal Vectron híbrido o móvil.

Es posible el uso de periféricos con el alcance existente.

Es posible el upgrade a una licencia de software normal de POS Touch 15 II Wide adquiriendo la licencia de actualización.

\* Estos son valores máximos teóricos, que solo se pueden alcanzar con una programación especial y un equipo óptimo de hardware. Además, las funciones disponibles dependerán de la versión de software usada, así como de la programación del sistema de terminal realizada. Diríjase a su distribuidor para que este evalúe sus requisitos concretos y los cumpla.

### <span id="page-27-1"></span><span id="page-27-0"></span>**6. Puesta en servicio**

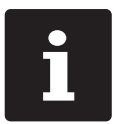

Su distribuidor de Vectron ha programado el POS Touch 15 II Wide para usted. En caso de necesidad, le ayudará a poner en servicio su sistema de terminal y le enseñará a utilizarlo.

### **6.1. Instrucciones de instalación de POS Touch 15 II Wide**

#### **6.1.1. Escoger el lugar de emplazamiento para el POS Touch 15 II Wide**

- $\triangleright$  Coloque el POS Touch 15 II Wide en un lugar bien ventilado en el que la temperatura se encuentre entre 0 y 40 °C.
- ▶ Cuando está en funcionamiento, no se debe cubrir el POS Touch 15 II Wide.
- ▶ Seleccione el lugar de colocación de modo que el POS Touch 15 II Wide no reciba rayos directos del sol.
- $\triangleright$  Coloque la POS Touch 15 II Wide sobre una superficie estable, plana y suficientemente amplia.
- ▶ Asegúrese de que no puedan fluir líquidos por el POS Touch 15 II Wide, la fuente de alimentación o el cable de alimentación.
- ▶ Coloque los cables de modo que no estén sometidos a tracción.
- $\triangleright$  Coloque los cables de modo que nadie pueda tropezarse con ellos.
- $\blacktriangleright$  En el caso de montaje de POS Touch 15 II Wide en la pared, compruebe que la pared y los elementos de suspensión tengan la suficiente capacidad de carga.

#### <span id="page-28-0"></span>**6.1.2. Conectar el POS Touch 15 II Wide a la alimentación eléctrica**

#### A**CUIDADO**

#### **Peligro de tropiezo y daños en el aparato por cables sueltos presentes en la misma sala.**

- A Sitúe los cables de forma que no supongan ningún peligro.
- A Asegúrese de colocar los cables de modo que no estén sometidos a tracción.

#### A**ATENCIÓN**

#### **Deterioro de los componentes del sistema de terminal debido a tensiones o corrientes excesivas**

- $\triangleright$  Utilice un enchufe con toma de tierra que permita una tensión alterna de entre 110 y 240 voltios.
- $\triangleright$  Utilice fuentes de alimentación que se hayan asegurado con un interruptor diferencial.
- $\triangleright$  Conecte el enchufe de corriente del cable de alimentación a una toma de corriente.

#### **6.1.3. Conectar los dispositivos al POS Touch 15 II Wide**

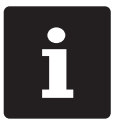

Su distribuidor de Vectron le informará sobre los dispositivos periféricos disponibles.

### <span id="page-29-1"></span><span id="page-29-0"></span>**6.2. Orientación de la pantalla**

#### A**CUIDADO**

#### **Aprisionamiento de los dedos al orientar la pantalla.**

La rendija situada entre la carcasa de la pantalla y la articulación cambia al orientar la pantalla.

A No introduzca los dedos entre la carcasa de la pantalla y la articulación.

#### A**ATENCIÓN**

#### **Daños en la carcasa por sobrepasar el rango de ajuste**

- A No incline la pantalla más allá de la posición horizontal.
- ▶ Ajuste la pantalla inclinando la carcasa según su campo visual.

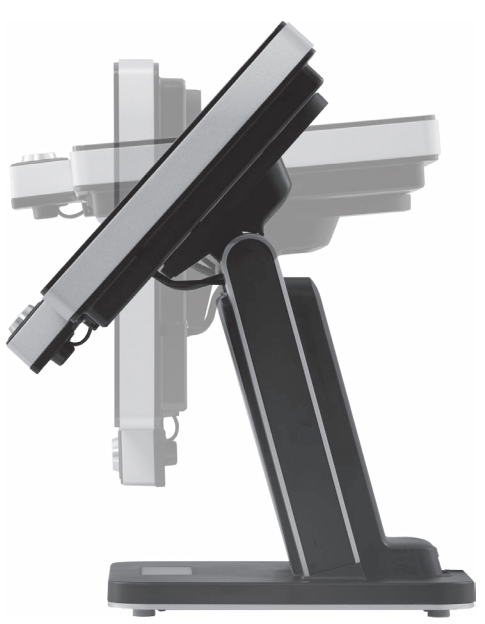

Fig. 9: Orientación de la pantalla

### <span id="page-30-0"></span>**7. Funcionamiento**

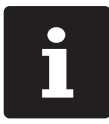

**i Los botones que se mencionan en este apartado, que pueden estar representados como elementos gráficos, se ilustran en en el capítu<br>"Iconos" de la página 53.** representados como elementos gráficos, se ilustran en en el [capítulo](#page-52-1) 13 ["Iconos"](#page-52-1) de la página 53.

### **7.1. Encender y apagar el POS Touch 15 II Wide**

#### **7.1.1. Encender el POS Touch 15 II Wide**

Una vez que el POS Touch 15 II Wide haya sido puesto en servicio tal como se describe en en el capítulo 6 "Puesta en [servicio"](#page-27-1) de la página 28, puede encender el sistema de terminal.

X Pulse brevemente la tecla de encendido y apagado para encender el POS Touch 15 II Wide.

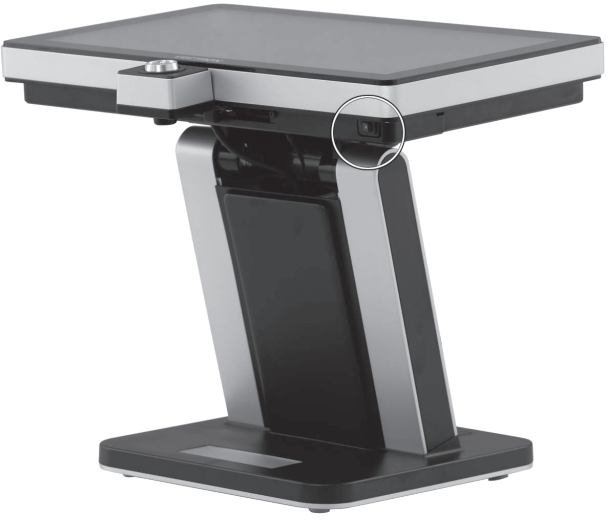

Fig. 10: Encender/apagar el POS Touch 15 II Wide

#### <span id="page-31-0"></span>**7.1.2. Apagar el POS Touch 15 II Wide**

 $\triangleright$  Pulse brevemente la tecla de encendido y apagado para encender el POS Touch 15 II Wide.

#### **7.1.3. Reiniciar el POS Touch 15 II Wide**

- $\triangleright$  Pulse brevemente la tecla de encendido y apagado para encender el POS Touch 15 II Wide.
- $\blacktriangleright$  Espere unos 10 segundos.
- $\triangleright$  Pulse brevemente la tecla de encendido y apagado para encender el POS Touch 15 II Wide.

### **7.2. Interfaz de usuario**

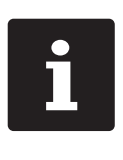

En este capítulo se describe un ejemplo de configuración del software POS de Vectron.

La programación y la configuración de su sistema de terminal pueden diferir considerablemente de este ejemplo.

Su distribuidor de Vectron ha programado el POS Touch 15 II Wide para usted y es su persona de contacto si tiene preguntas sobre la programación.

Tras poner en servicio y encender el POS Touch 15 II Wide, el sistema de terminal está preparado para la entrada de datos.

#### A**ATENCIÓN**

#### **Deterioro de la pantalla táctil por tocarla con objetos no adecuados.**

A Maneje la pantalla táctil solo con los dedos o con los lápices táctiles previstos a tal efecto.

### <span id="page-32-0"></span>**7.2.1. Panel de registro**

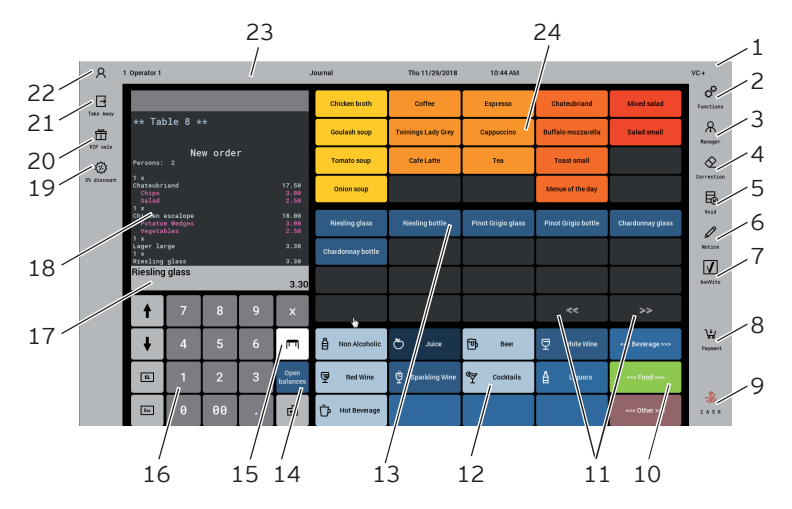

Fig. 11: Panel de registro

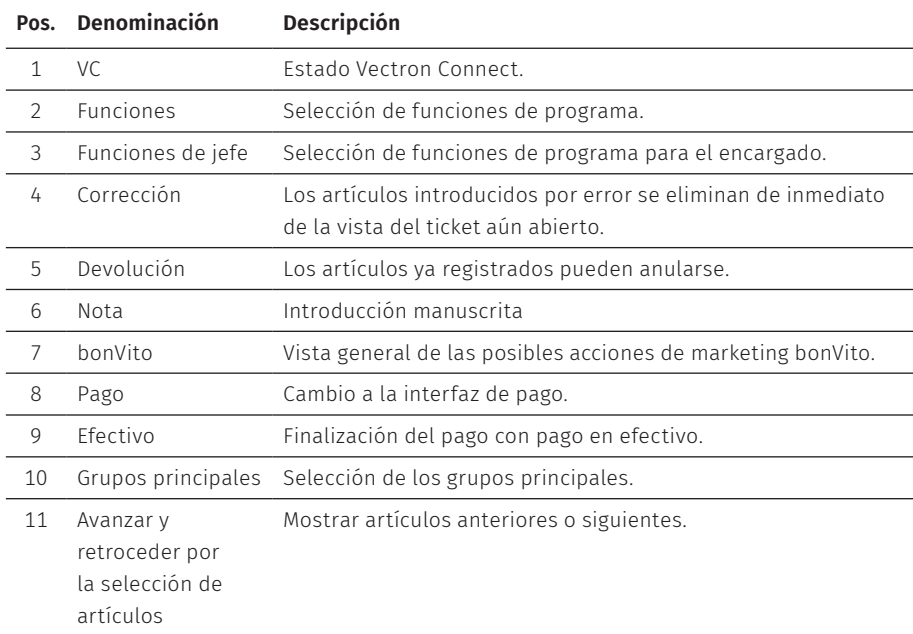

#### **MANUAL DE USUARIO** POS TOUCH 15 II WIDE

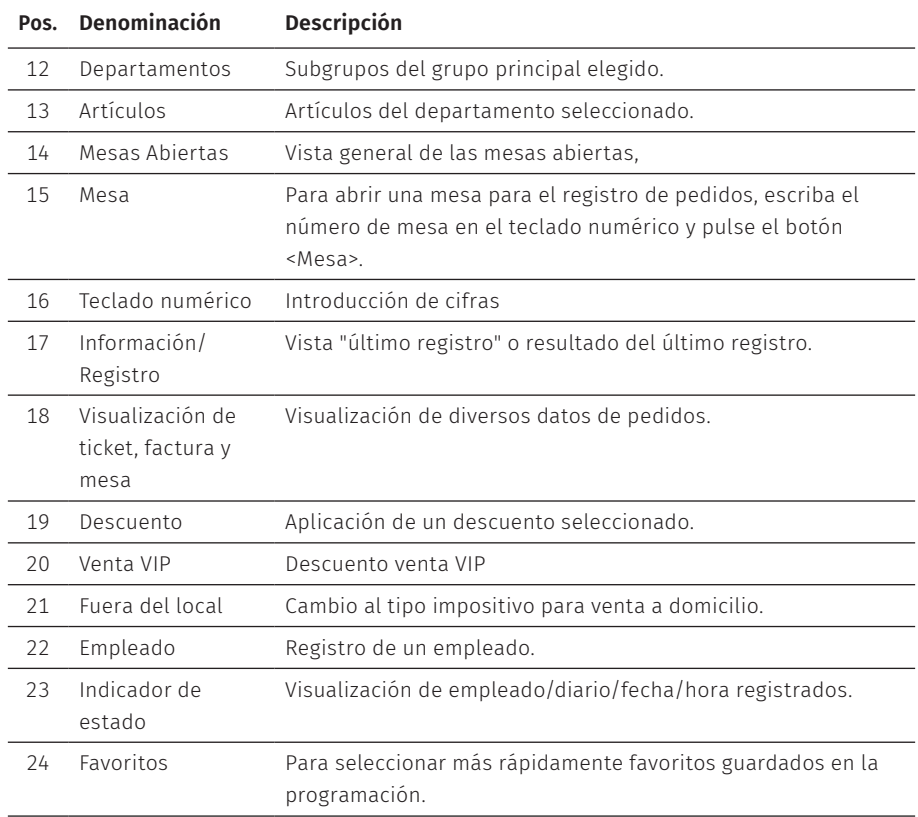

#### <span id="page-34-0"></span>**7.2.2. Panel de pago**

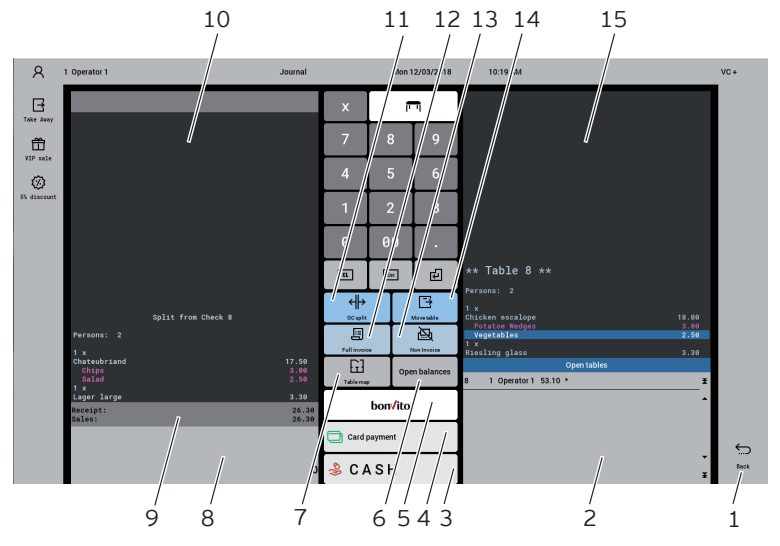

Fig. 12: Panel de pago

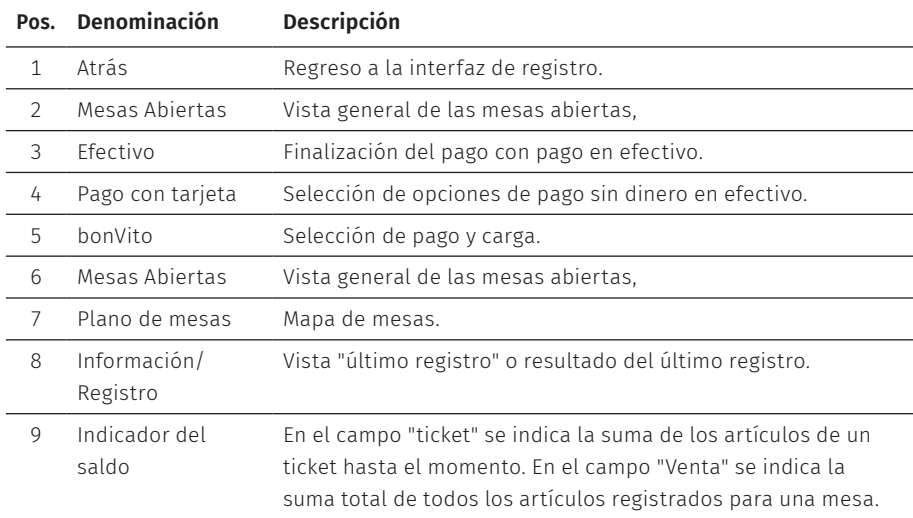

#### **MANUAL DE USUARIO** POS TOUCH 15 II WIDE

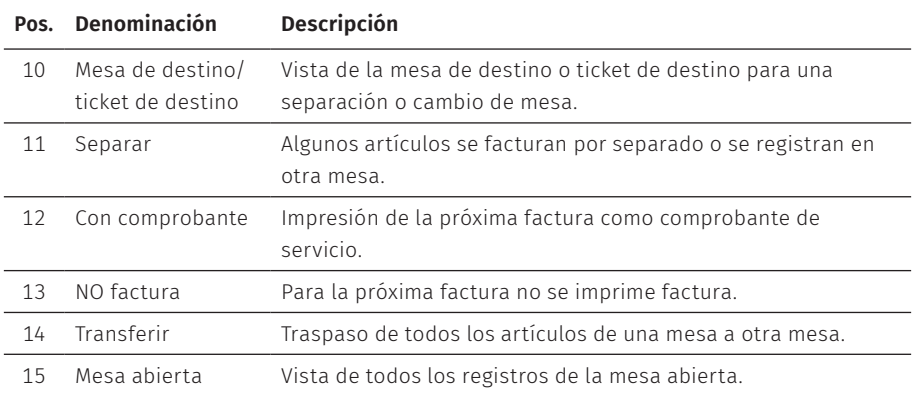
# **7.3. Darse de alta y de baja en POS Touch 15 II Wide**

Pueden programarse dos tipos de altas de empleados. Si posee una llave de empleado y desea darse de alta con esta, siga leyendo en el [capítulo](#page-10-0) 2.1.1 "Adver[tencia"](#page-10-0) de la página 11. Si no posee una llave de empleado, siga leyendo [en](#page-10-0) el capítulo 2.1.1 ["Advertencia"](#page-10-0) de la página 11.

### **7.3.1. Alta con el botón de empleado**

## A**ATENCIÓN**

#### **Deterioro de la pantalla táctil por tocarla con objetos no adecuados.**

- A Maneje la pantalla táctil solo con los dedos o con los lápices táctiles previstos a tal efecto.
- $\blacktriangleright$  Introduzca el número de empleado con el teclado numérico.
- $\blacktriangleright$  Pulse el botón <Empleado>.
- $\blacktriangleright$  Introduzca el código secreto cuando se le solicite.
- ▶ Pulse el botón <Intro> para confirmar y dar de alta al empleado.

En el indicador de estado aparece el nombre del empleado.

#### Empleado

▶ Para dar de baja al empleado que está dado de alta, pulse sobre la tecla <Empleado> o el nombre del empleado en el indicador de estado.

#### **7.3.2. Alta con la llave de empleado**

El sistema de cerradura de empleado se compone de dos elementos: la cerradura de empleado y la llave de empleado.

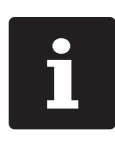

Cada llave de empleado tiene asignado un número único. El número de su llave de empleado está almacenado en la administración de empleados. Con esta asignación, el software Vectron POS reconoce qué empleado está dado de al de su llave de empleado está almacenado en la administración de empleados. Con esta asignación, el software Vectron POS reconoce qué empleado está dado de alta en el sistema de terminal y activa los derechos de empleado programados.

- $\blacktriangleright$  Mantenga la llave en la cerradura de empleado.
- $\blacktriangleright$  Introduzca el código secreto cuando se le solicite.
- ▶ Pulse el botón <Intro> para confirmar y dar de alta al empleado.

En el indicador de estado aparece el nombre del empleado.

#### Empleado

 $\blacktriangleright$  Retire la llave de la cerradura de empleado.

# **7.4. Trabajo con mesas**

Con la función "Mesa", se pueden cobrar por separado grupos o personas concretas.

### <span id="page-37-0"></span>**7.4.1. Abertura de una mesa**

Para guardar pedidos de una mesa debe abrir una mesa.

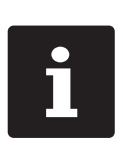

Las mesas cuyos pedidos ya se hayan anotado, pero que todavía no se hayan cobrado (mesas abiertas), pueden volver a reabrirse con esta función. En función de sus derechos de empleado podrá abrir exclusivamente las mesas cuyos pedidos ha guardado usted o también las mesas de otros

empleados.

- $\blacktriangleright$  Introduzca el número de la mesa.
- ▶ Pulse el botón <Mesa> para abrir la mesa.

O bien

 $\blacktriangleright$  Pulse el botón <Mesas abiertas>

Se muestra una lista de las mesas abiertas.

▶ Para abrir una mesa cuyos pedidos ya están anotados, pulse en la entrada de la lista que corresponda a la mesa deseada.

## **7.4.2. Registro de artículos en una mesa**

- X Abra la mesa en la cual desea registrar los artículos, tal como se describe [en](#page-37-0) el capítulo 7.4.1 ["Abertura](#page-37-0) de una mesa" de la página 38.
- $\triangleright$  Seleccione un grupo principal (Viandas, Bebidas, Otros).
- $\blacktriangleright$  Escoia un departamento.
- $\blacktriangleright$  Pulse el artículo deseado en la lista de selección de artículos.

O bien

 $\blacktriangleright$  En el caso de desearse un artículo varias veces, se puede introducir la cantidad correspondiente con el teclado y después seleccionar el artículo deseado.

En la pantalla, se muestra el importe de los artículos deseados.

### **7.4.3. Cierre de una mesa**

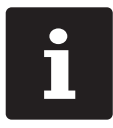

<span id="page-38-0"></span>i Si cierra una mesa para la cual no se han registrado artículos, esta no aparecerá en la lista de mesas abiertas.

Cuando cierra una mesa se guardan los pedidos de esa mesa. Hay varias formas de cerrar una mesa.

 $\blacktriangleright$  Pulse el botón  $\langle$ Mesa $\rangle$ 

O bien

▶ Abra una nueva mesa, como se describe en el capítulo 7.4.1 ["Abertura](#page-37-0) de una mesa" de la [página](#page-37-0) 38.

## **7.4.4. Liquidación de una mesa**

Hay disponibles varios modos de pago para la liquidación. P. ej., puede escoger el pago en efectivo o el pago con tarjeta.

Una vez liquidada, la mesa se cierra y ya no aparece en la lista de mesas abiertas. Los registros quedan almacenados en el diario.

En función de la programación elegida, se imprime un ticket simple o un ticket de agasajo personalizado.

### **7.4.4.1. Pago en efectivo**

Ejemplo 1: El cliente paga el importe justo.

- $\blacktriangleright$  Abra la mesa que desee liquidar tal como se describe en el [capítulo](#page-37-0) 7.4.1 ["Abertura](#page-37-0) de una mesa" de la página 38.
- $\blacktriangleright$  Pulse el botón <Ffectivo>

Ejemplo 2: Calcular el cambio con el sistema de terminal.

- $\triangleright$  Abra la mesa que desee liquidar tal como se describe en el [capítulo](#page-37-0) 7.4.1 ["Abertura](#page-37-0) de una mesa" de la página 38.
- $\blacktriangleright$  Introduzca con el teclado el importe que ha recibido del cliente.

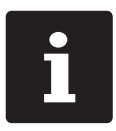

Tenga en cuenta que debe introducir el importe en céntimos. Ejemplo: Hay que introducir 50 € como 5000.

 $\blacktriangleright$  Pulse el botón <Ffectivo>

Aparece el importe que debe devolver al cliente.

### **7.4.4.2. Otro modo de pago**

- $\blacktriangleright$  Abra la mesa que desee liquidar tal como se describe en el [capítulo](#page-37-0) 7.4.1 ["Abertura](#page-37-0) de una mesa" de la página 38.
- ▶ Pulse el botón <Pago>.

Aparece la interfaz de pago.

▶ Pulse el botón del modo de pago deseado.

#### **7.4.5. Cobrar por separado grupos o personas concretas**

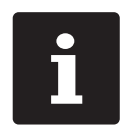

La función "Separar" solo se puede ejecutar si se han tomado previamente todos los pedidos de esa mesa. Para este fin, cierre la mesa abierta tal como se describe en el [capítulo](#page-38-0) 7.4.3 "Cierre de una mesa" de la [página](#page-38-0) 39.

- $\blacktriangleright$  Abra la mesa que desea separar tal como se describe en el [capítulo](#page-37-0) 7.4.1 ["Abertura](#page-37-0) de una mesa" de la página 38.
- ▶ Pulse el botón <Pago>.
- ▶ Pulse el botón <Separar>.
- $\blacktriangleright$  En la ventana "Mesa abierta", pulse los artículos que desee separar.

De esta manera, el artículo es desplazado a la ventana "Mesa de destino/ticket de destino".

- ▶ Cuando haya seleccionado todos los artículos deseados, pulse el botón para el modo de pago deseado para liquidar los artículos separados.
- ▶ Para abrir la interfaz de registro, pulse el botón <Volver>.

### **7.4.6. Separar algunos artículos a otra mesa**

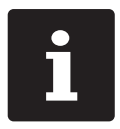

La función "Separar" solo se puede ejecutar si se han tomado previamente todos los pedidos de esa mesa. Para este fin, cierre la mesa abierta tal como se describe en el [capítulo](#page-38-0) 7.4.3 "Cierre de una mesa" de la [página](#page-38-0) 39.

- $\blacktriangleright$  Abra la mesa que desea separar tal como se describe en el [capítulo](#page-37-0) 7.4.1 ["Abertura](#page-37-0) de una mesa" de la página 38.
- ▶ Pulse el botón <Pago>.
- ▶ Introduzca el número de la mesa a la que se van a separar los artículos.
- ▶ Pulse el botón <Separar>.

En la ventana "Mesa de destino/ticket de destino" aparece el número de la mesa a la que se van a separar los artículos.

 $\blacktriangleright$  En la ventana "Mesa abierta", pulse los artículos que desee separar.

De esta manera, el artículo es desplazado a la ventana "Mesa de destino/ticket de destino".

▶ Una vez seleccionados todos los artículos deseados, pulse el botón <Mesa>.

Se separan los artículos escogidos.

### **7.4.7. Transferir todos los artículos a otra mesa**

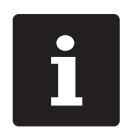

La función "Transferir" solo se puede ejecutar si se han tomado previa-<br>mente todos los pedidos de esa mesa. Para este fin, cierre la mesa<br>abierta tal como se describe en el capítulo 7.4.3 "Cierre de una mesa" d<br>la página mente todos los pedidos de esa mesa. Para este fin, cierre la mesa abierta tal como se describe en el [capítulo](#page-38-0) 7.4.3 "Cierre de una mesa" de la [página](#page-38-0) 39.

- $\triangleright$  Abrir la mesa que desea transferir tal como se describe en el [capítulo](#page-37-0) 7.4.1 ["Abertura](#page-37-0) de una mesa" de la página 38.
- ▶ Pulse el botón <Pago>.
- $\blacktriangleright$  Introduzca el número de la mesa a la que se van a transferir los artículos.

 $\blacktriangleright$  Pulse el botón <Transferir $>$ .

Todos los artículos de la mesa abierta se transfieren a la mesa seleccionada.

### **7.4.8. Traspaso de una mesa a otro empleado**

Con la función "Traspasar mesa", se transfiere una mesa a otro empleado.

Esta función puede activarse de forma opcional.

# **7.5. Trabajar con operaciones**

Con la función "Operación" pueden trabajar al mismo tiempo varios empleados en un sistema de terminal.

El primer empleado abre una operación, se da de alta y registra los artículos. Si un segundo empleado desea trabajar mientras tanto con el sistema de terminal, pulsa otro botón de operaciones, se da de alta y registra los artículos. Los registros de los empleados se almacenan en la respectiva operación hasta finalizar el pago.

Esta función puede activarse de forma opcional.

## **7.6. Trabajo con informes**

En los informes, puede evaluar los registros guardados en el sistema de terminal.

Con el software Vectron POS se pueden crear dos tipos de informes, informes X e informes Z: Los informes Z son informes finales en los que se borran los datos de la memoria de pedidos. Los informes X son informes provisionales en los que solo se pueden consultar los datos.

# **7.7. Anular pedidos o la última entrada**

Esta función puede activarse de forma opcional.

# **7.8. Servidor de datos de impresión**

Cada sistema de terminal de la red se puede programar para que además de la función de terminal también esté disponible como servidor de datos de impresión.

Un servidor de datos de impresión sirve para recibir los datos de impresión de otro sistema de terminal de la red, preparar dichos datos e imprimirlos en una impresora local.

Es posible configurar varios servidores de datos de impresión. De esta forma, por ejemplo, se pueden imprimir automáticamente en la cocina los pedidos que introduce en su POS Touch 15 II Wide. Después de la liquidación el sistema de terminal, por ejemplo, puede imprimir la factura automáticamente en el mostrador.

# **8. Asistencia y mantenimiento**

# **8.1. Limpieza**

### A**PELIGRO**

### **Descarga eléctrica letal por entrada de líquidos.**

- A No abrir el Vectron POS Touch 15 II Wide y la fuente de alimentación.
- A Antes de las medidas de limpieza, ponga el POS Touch 15 II Wide fuera de servicio tal como se describe en en el capítulo 10 "Puesta fuera de [servicio"](#page-48-0) de la página 49.

### A**CUIDADO**

### **El uso de limpiadores demasiado agresivos puede dañar la superficie de la carcasa.**

- $\triangleright$  No utilice polvos agresivos ni limpiadores disolventes de plásticos para limpiarlas.
- $\triangleright$  En caso necesario, limpie la superficie de la carcasa del dispositivo con un paño suave y sin pelusas. Si está muy sucia, este se puede humedecer ligeramente con agua o con un limpiador suave que no deje restos.

# **8.2. Contacto con el servicio al cliente**

Su distribuidor de Vectron le ayudará siempre que tenga preguntas sobre POS Touch 15 II Wide y los dispositivos periféricos o si necesita ayuda para la configuración y el manejo.

### A**PELIGRO**

### **Descarga eléctrica letal por reparaciones inadecuadas.**

- $\blacktriangleright$  Algunos componentes pueden tener tensiones residuales elevadas que se descargan con el contacto.
- A Diríjase a su distribuidor de Vectron si algún componente del sistema de terminal está dañado.

# **9. Averías, posibles causas y su solución**

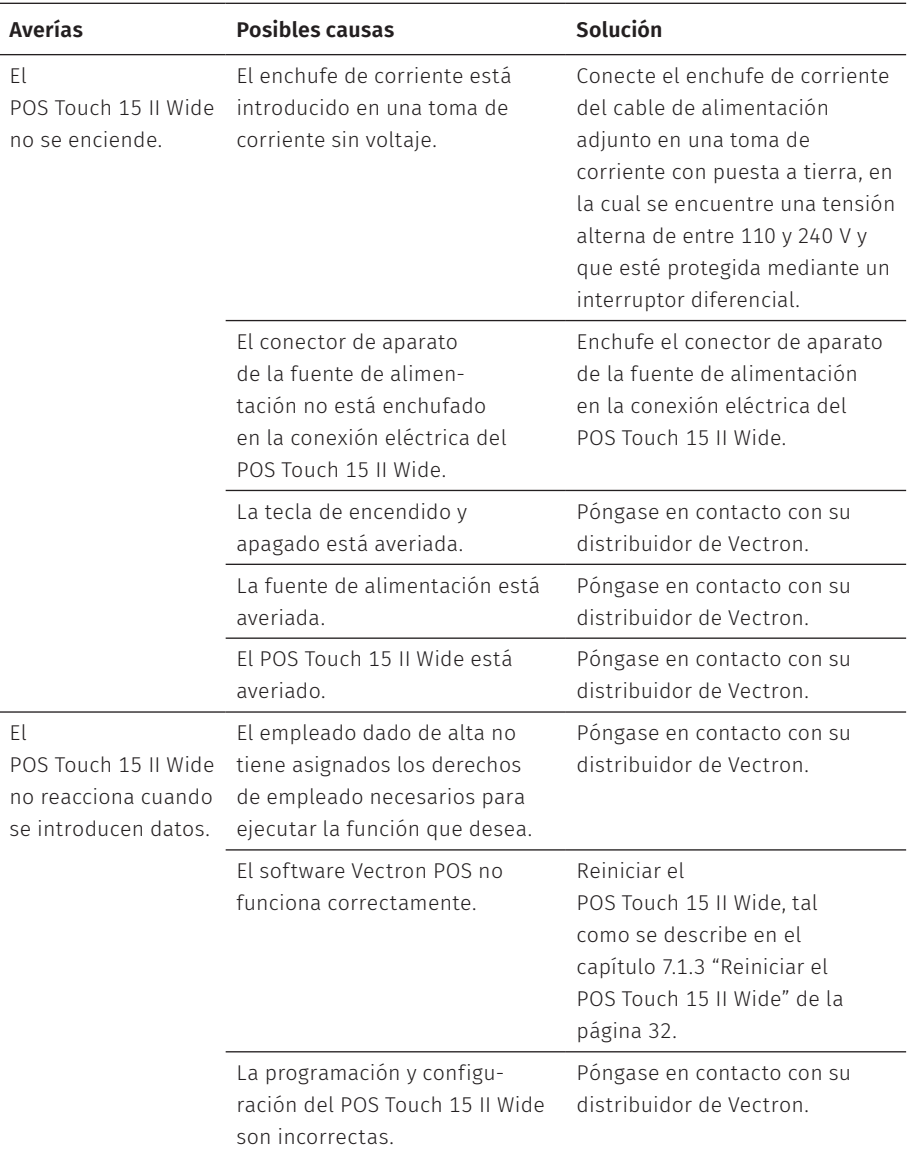

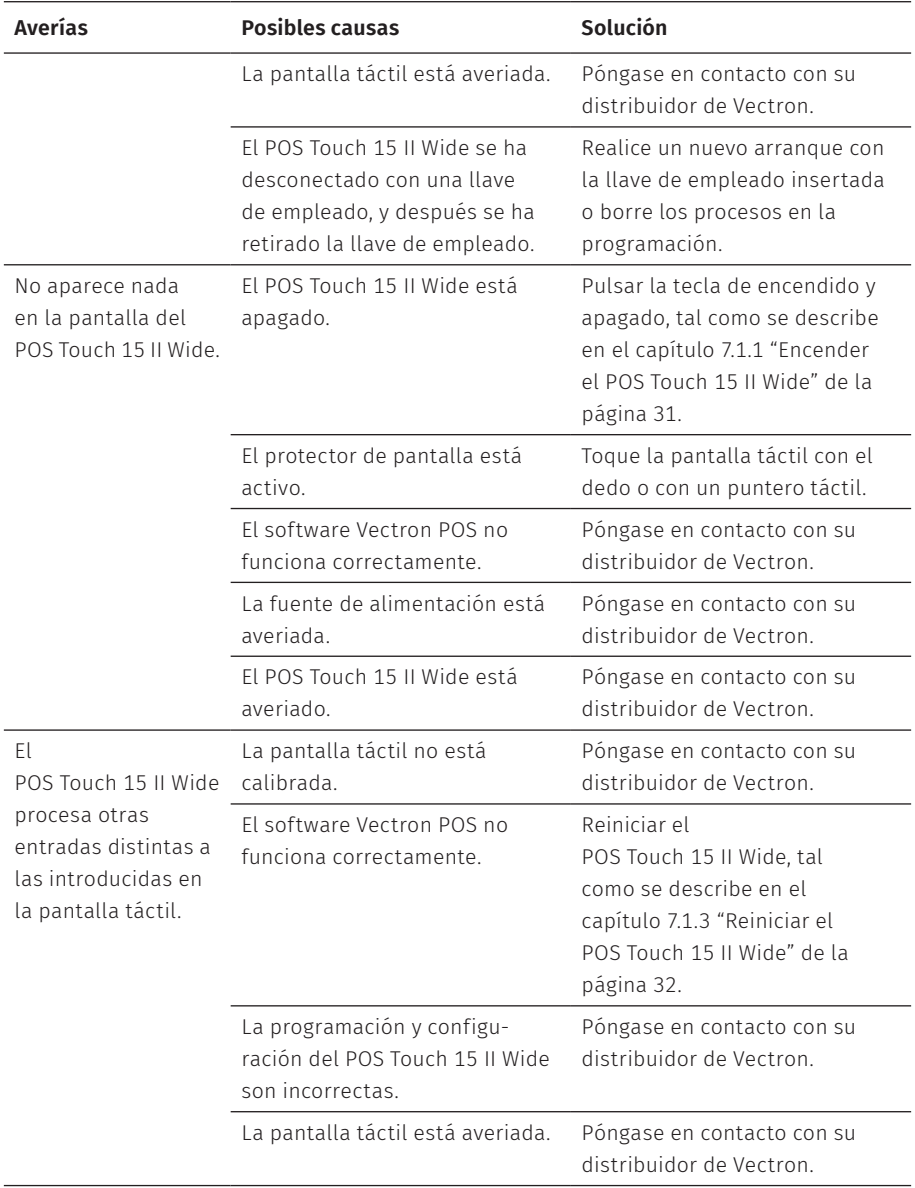

## **MANUAL DE USUARIO**

POS TOUCH 15 II WIDE

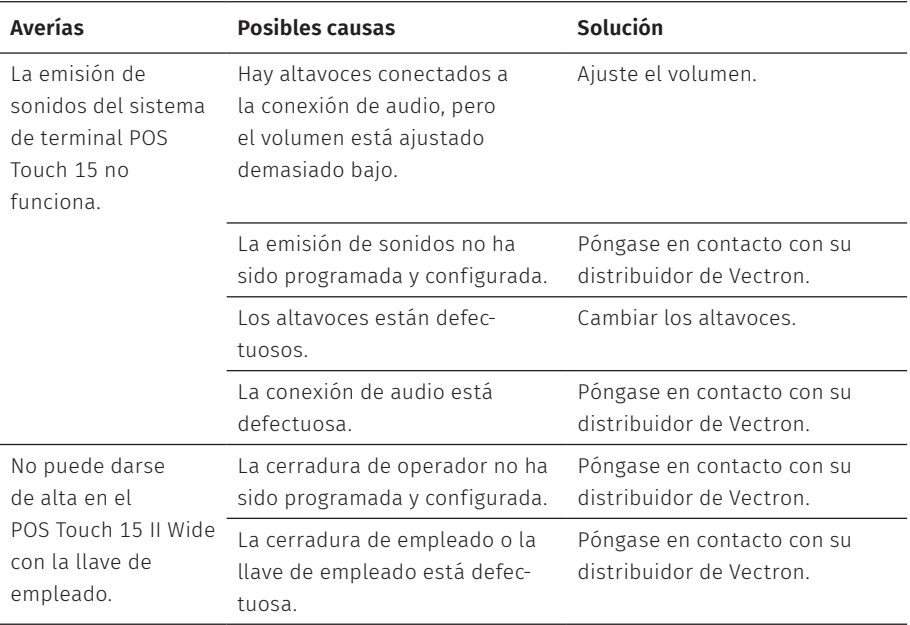

# <span id="page-48-0"></span>**10. Puesta fuera de servicio**

Ponga fuera de servicio el POS Touch 15 II Wide si no va a utilizar el sistema de terminal durante largo tiempo.

▶ Pulse brevemente la tecla de encendido y apagado para encender el POS Touch 15 II Wide.

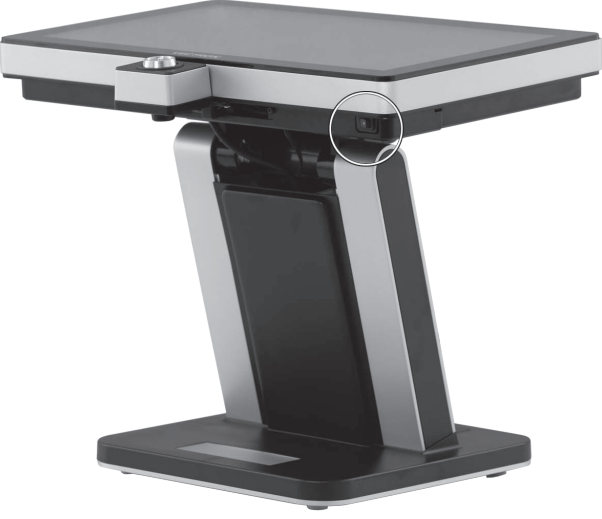

Fig. 13: Apagar el POS Touch 15 II Wide

- ▶ Saque de la toma de corriente el enchufe con contacto a tierra del cable de alimentación.
- $\blacktriangleright$  Retire todos los cables conectados al POS Touch 15 II Wide.
- ▶ Almacene el POS Touch 15 II Wide en un lugar en el que la temperatura se encuentre entre -20 y 60 °C.

# **11. Eliminación**

#### Directiva 2012/19/UE (RAEE)

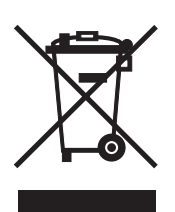

Los aparatos eléctricos o electrónicos viejos no se deben eliminar con los residuos domésticos. Vectron Systems AG aceptará la devolución de aquellos aparatos eléctricos y electrónicos viejos usados comercialmente que haya fabricado o cuya fabricación haya encargado. La empresa se encargará de eliminar debidamente los aparatos eléctricos y electrónicos viejos. El deber legal de retirada de productos se aplica a aquellos aparatos comercializados a partir del 13 de agosto de 2005. Sin embargo, Vectron Systems AG amplía la retirada a todos aquellos aparatos comercializados a partir del 1 de enero de 2004. Remita los aparatos eléctricos o electrónicos viejos y sus accesorios fabricados por Vectron Systems AG o por encargo suyo franco domicilio a Vectron Systems AG en el embalaje original y con la nota "Eliminación de aparatos viejos".

Reglamento RAEE nº DE 91733199

# **12. Glosario**

En este capítulo se explican los conceptos que se utilizan en relación con el POS Touch 15 II Wide.

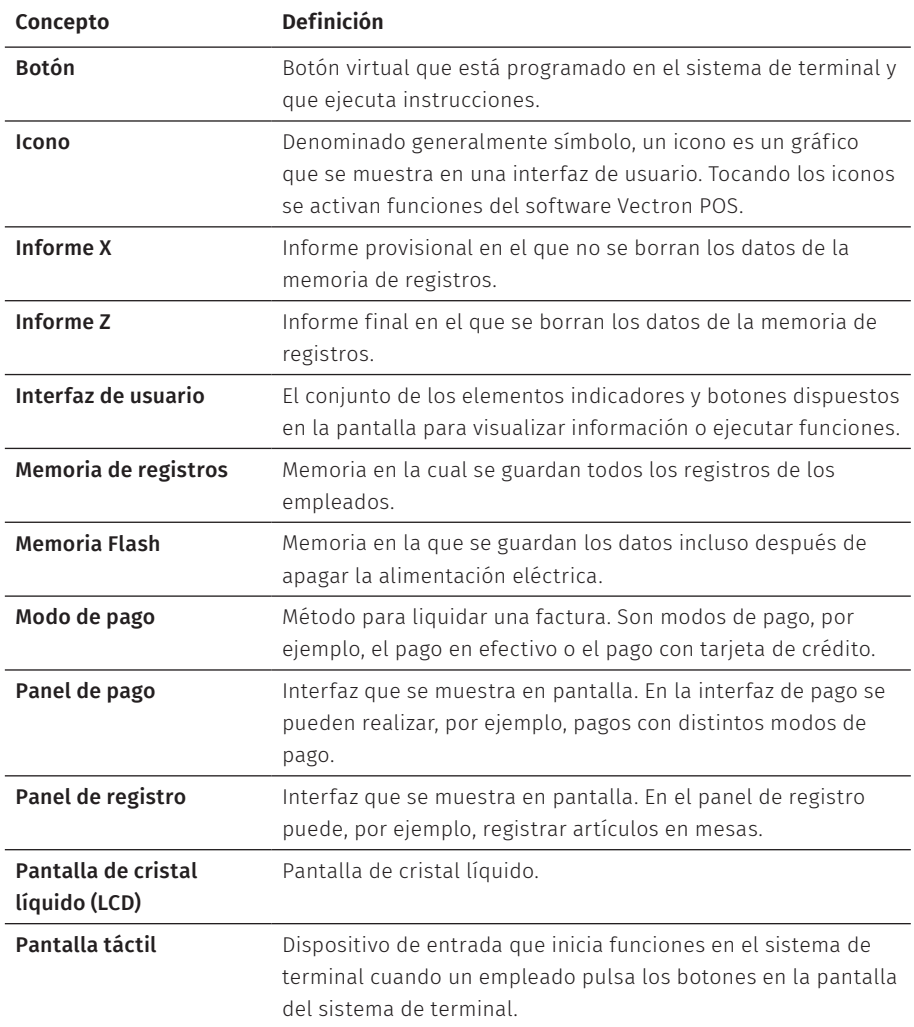

### **MANUAL DE USUARIO** POS TOUCH 15 II WIDE

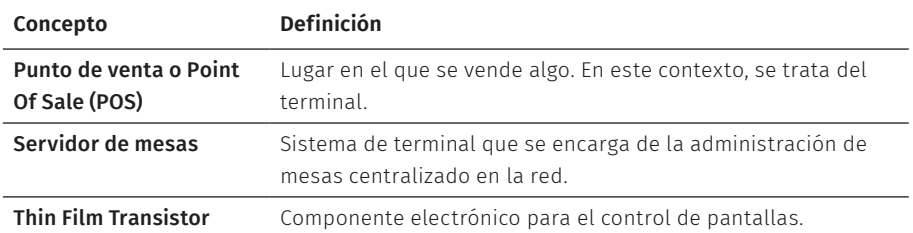

# **13. Iconos**

Los iconos son gráficos que simbolizan determinadas funciones. Los iconos identifican áreas en la pantalla que se denominan "botones".

Al pulsar un botón en la pantalla del POS Touch 15 II Wide se abren funciones o se seleccionan artículos.

En este capítulo se ofrece una lista de los iconos integrados en el software Vectron POS y se explica su significado. Además pueden cargarse otros iconos adicionales.

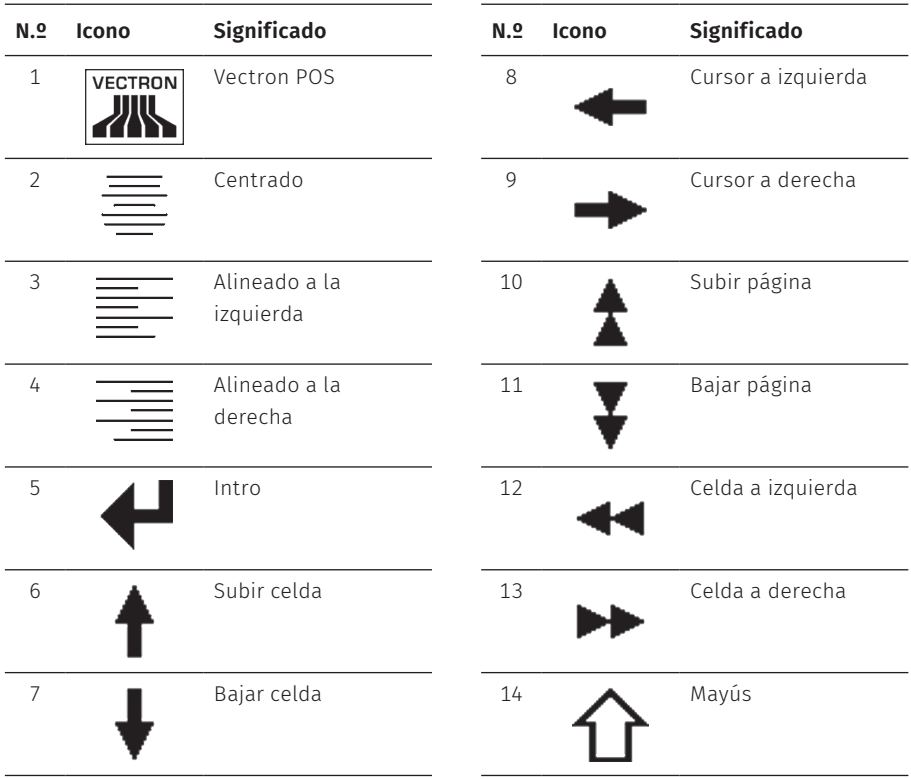

#### **MANUAL DE USUARIO** POS TOUCH 15 II WIDE

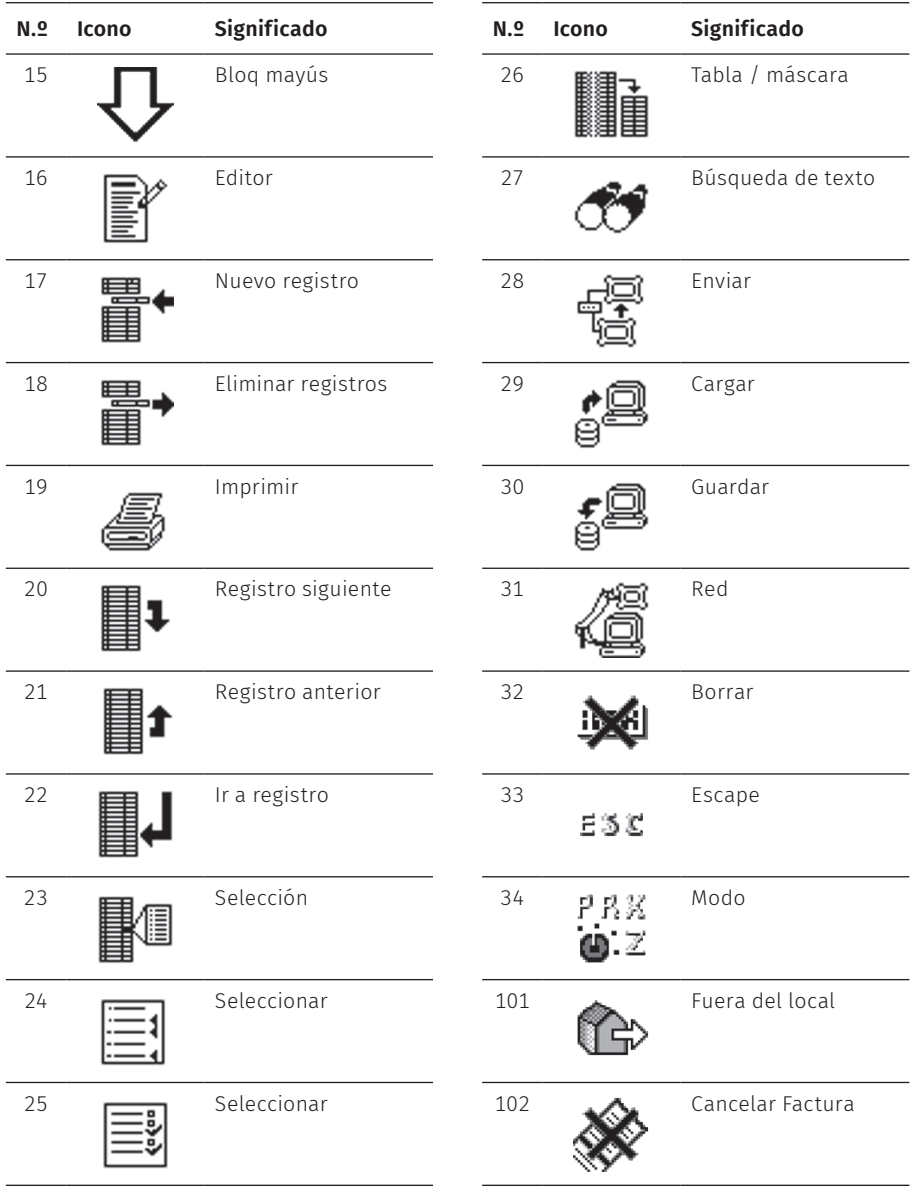

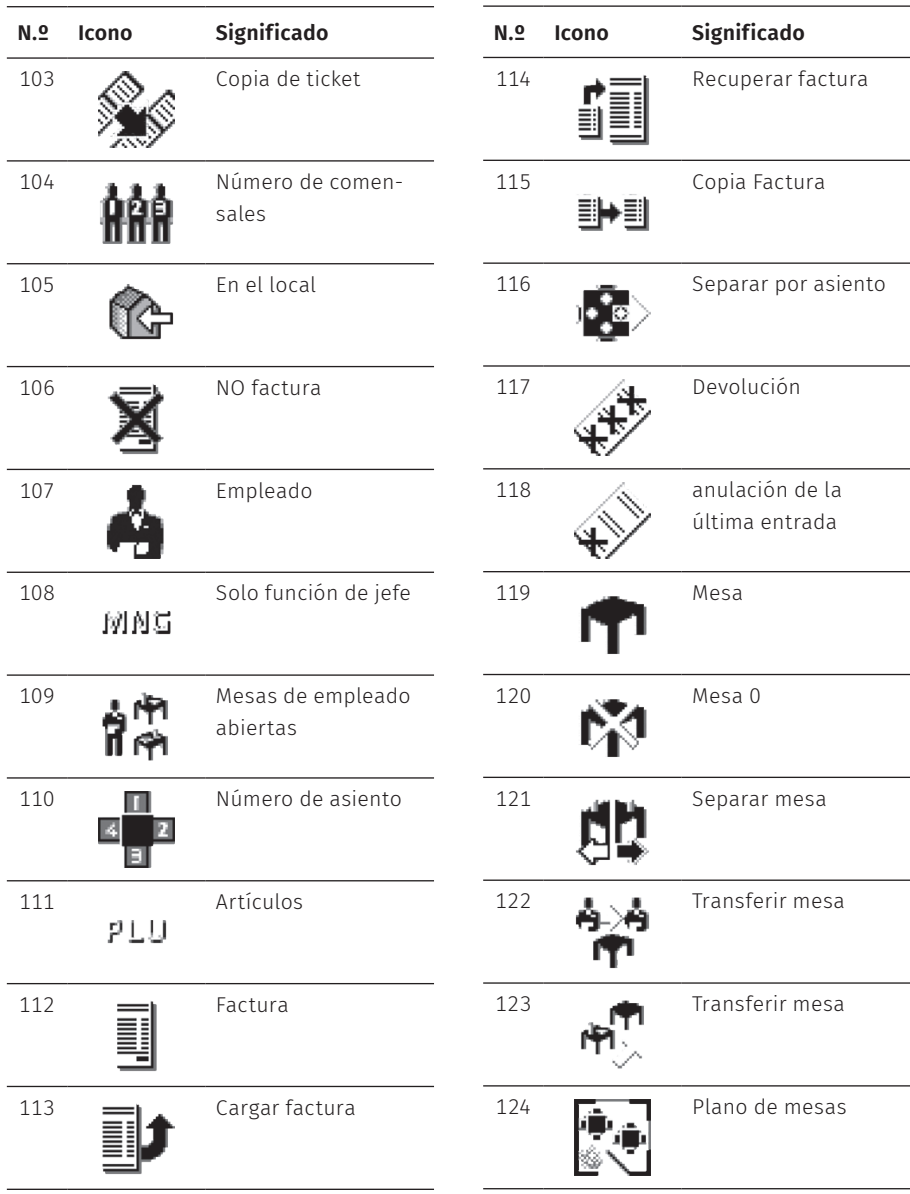

#### **MANUAL DE USUARIO** POS TOUCH 15 II WIDE

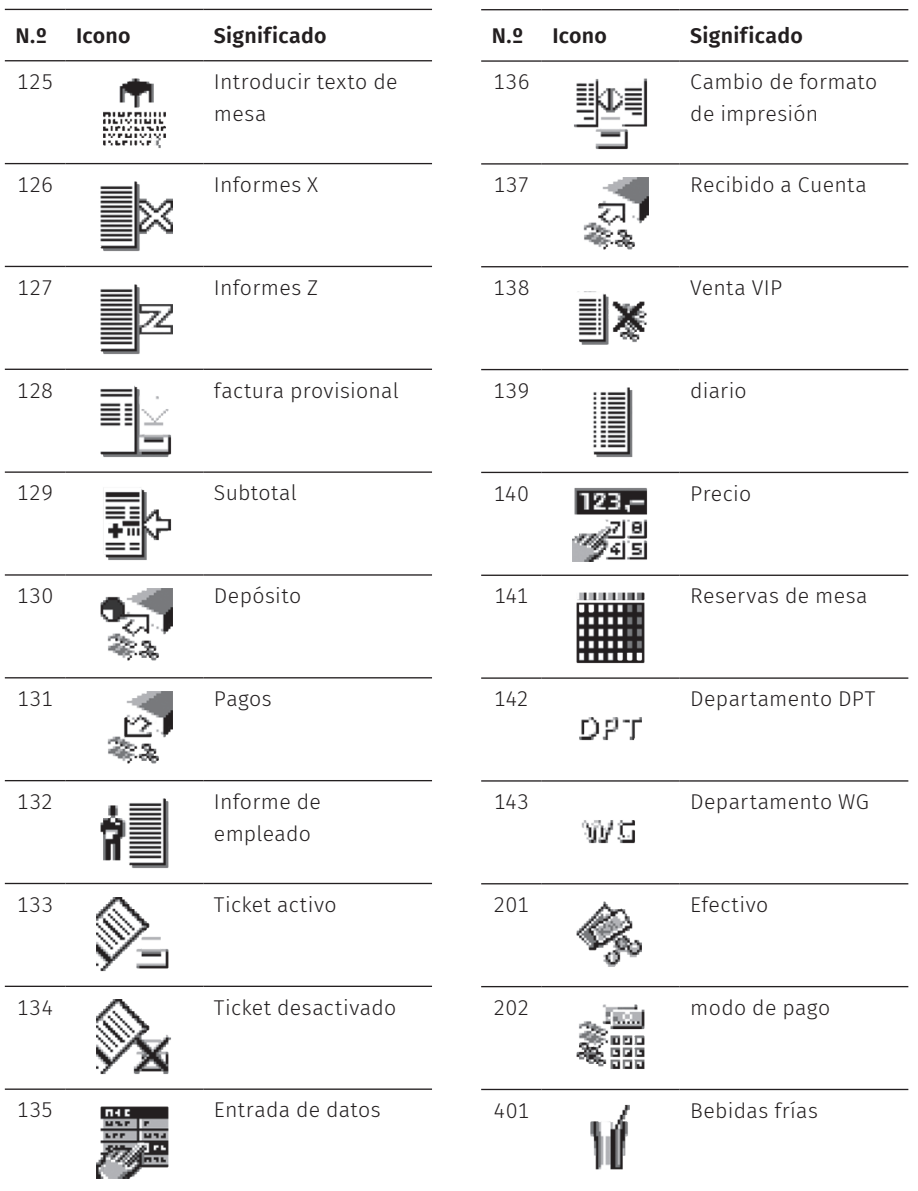

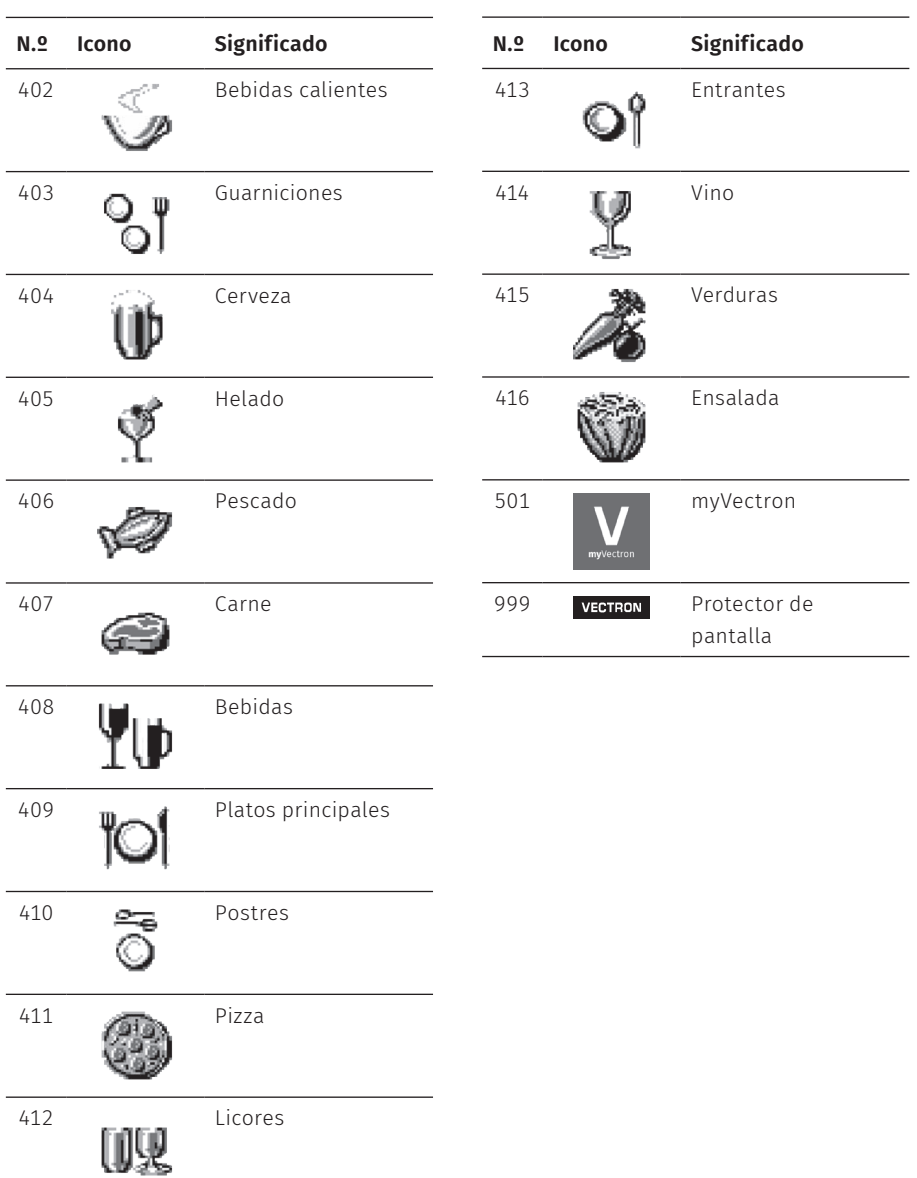

# **14. Declaración de conformidad CE**

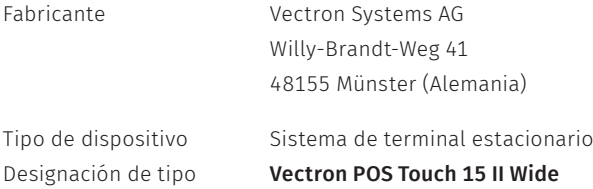

El fabricante declara que, de conformidad con la Directiva 2001/95/CE, el producto anteriormente citado se corresponde con los requisitos de protección más importantes que están fijados en las directivas del Consejo relativas a productos eléctricos y electrónicos. A efectos de evaluación se tomaron en consideración las normas de ensayo indicadas a continuación, que están armonizadas en el marco de las directivas pertinentes:

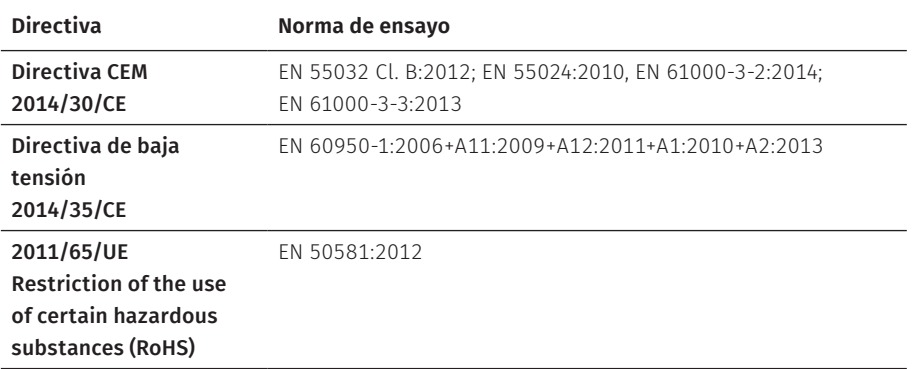

La presente declaración se emite para el fabricante con sede en la Unión Europea.

Münster, 20/05/2019

t <del>T</del>UWU

Thomas Stümmler *Junta directiva*

Ruf

Jens Reckendorf *Junta directiva*

# **15. Accesorios**

En este punto queremos informarle sobre los accesorios que puede adquirir para el POS Touch 15 II Wide.

En el sitio web www.vectron.es encontrará más información y sus datos técnicos.

Para cualquier pregunta sobre nuestros productos, rogamos se dirija a su distribuidor de Vectron.

# **15.1. Sistemas de cerradura de operador**

Con un sistema de cerradura de empleado puede darse de alta en el POS Touch 15 II Wide. En el POS Touch 15 II Wide se pueden montar distintos sistemas de cerradura de empleado.

### **15.1.1. Cerradura L10 POS Touch 15 II Wide**

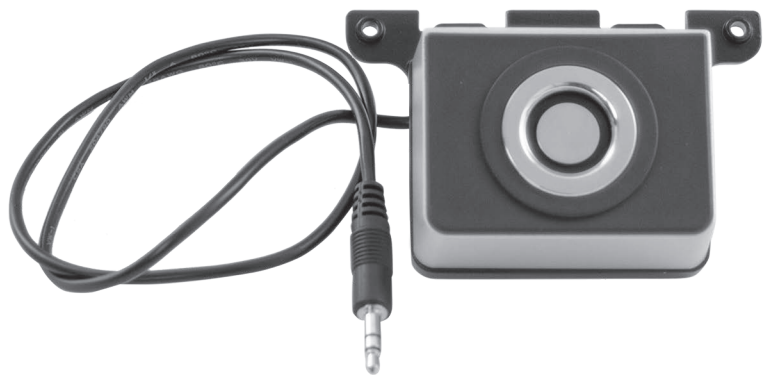

Fig. 14: Cerradura L10 POS Touch 15 II Wide

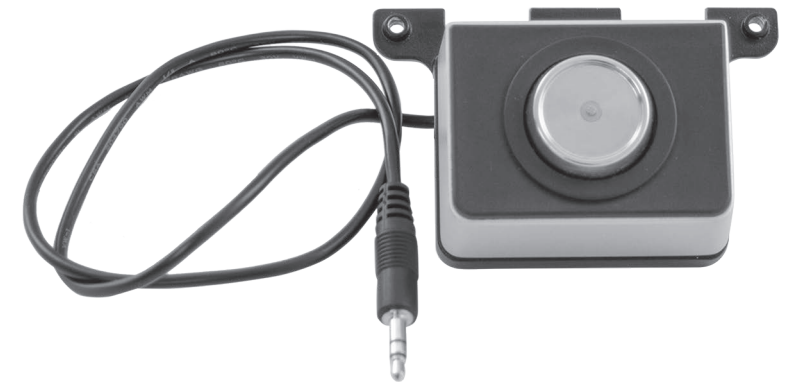

## **15.1.2. Cerradura L21 POS Touch 15 II Wide**

Fig. 15: Cerradura L21 POS Touch 15 II Wide

## **15.1.3. Cerradura L30 POS Touch 15 II Wide**

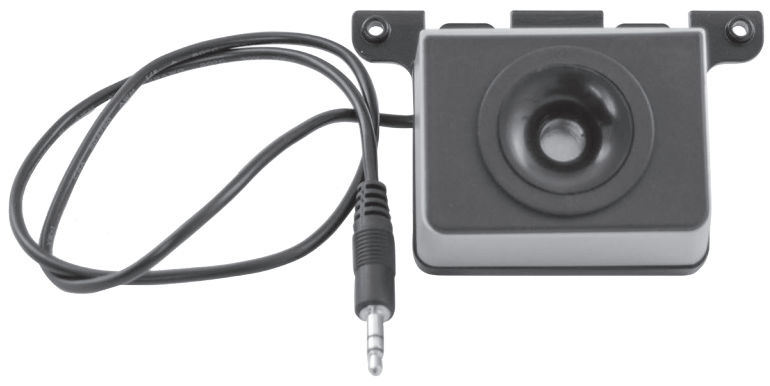

Fig. 16: Cerradura L30 POS Touch 15 II Wide

# **15.2. Pantallas para clientes**

La pantalla para clientes Vectron le permite visualizar textos y gráficos, por ejemplo para informar a sus clientes sobre ofertas.

## **15.2.1. pantalla para clientes Vectron C56**

La pantalla para clientes Vectron C56 se monta en la carcasa de la pantalla del sistema de terminal o sobre una base. El modelo Vectron C56 cuenta con una pantalla con una medida diagonal de 13,16 cm (5,2") y permiten representar 2 x 20 caracteres. En la pantalla para clientes se pueden representar textos y gráficos. El modelo Vectron C56 tiene una resolución de 240 x 64 píxeles.

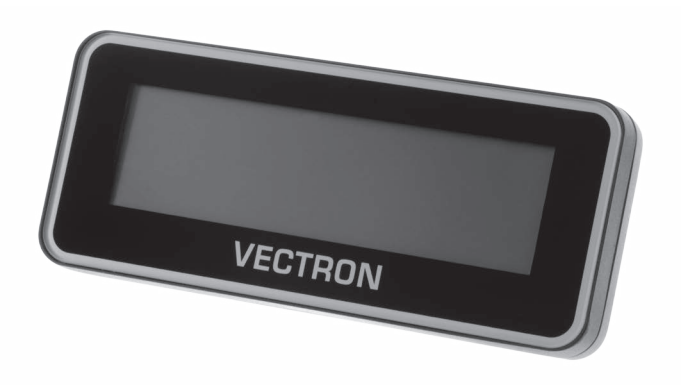

Fig. 17: Pantalla para clientes Vectron C56

#### **MANUAL DE USUARIO** POS TOUCH 15 II WIDE

## **15.2.2. Pantalla para clientes Vectron C75**

La pantalla para clientes Vectron C75 se monta en la carcasa de la pantalla del sistema de terminal o sobre una base. El modelo C75 cuenta con una medida diagonal de 17,78 cm (7"). En la pantalla para clientes se pueden representar textos y gráficos. El modelo Vectron C75 tiene una resolución de 800 x 480 píxeles.

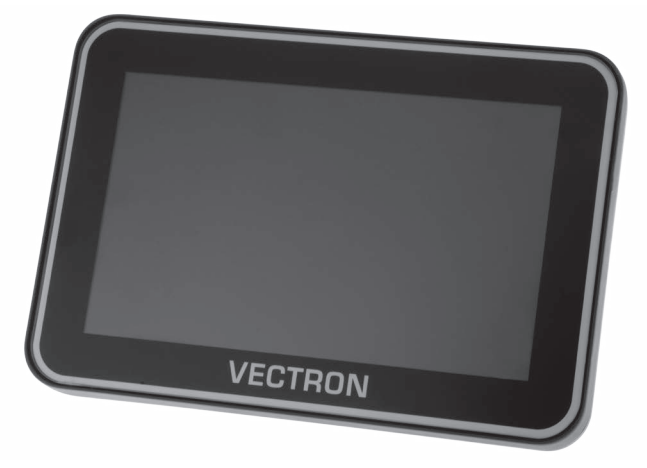

Fig. 18: Pantalla para clientes Vectron C75

## **15.2.3. Pantalla para clientes Vectron C100**

La pantalla para clientes de 10,4" Vectron C100 se puede usar para la indicación de información de ventas, así como de logotipos e imágenes publicitarias. Las imágenes también se pueden ver en forma presentación de diapositivas. Además existe la posibilidad de activar determinadas acciones/textos en la pantalla en función de la situación.

La C100 se puede montar directamente en los sistemas de terminal Vectron POS Mini II, Vectron POS Vario II, Vectron POS Touch 12, Vectron POS Touch 15 y Vectron POS Touch 15 II Wide.

De manera alternativa, la pantalla para clientes está disponible como variante con base, que también es compatible con el Vectron POS SteelTouch II. Para la orientación óptima hacia la posición del cliente, el ángulo de inclinación de la indicación gráfica de alta resolución con retroiluminación LED se puede ajustar libremente.

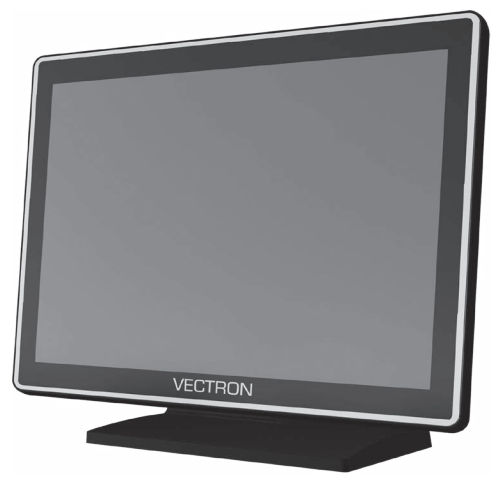

Fig. 19: Pantalla para clientes Vectron C100

# **15.3. Cable de prolongación Vectron PS60**

El cable de prolongación Vectron PS60 alarga el cable de la fuente de alimentación Vectron PS60.

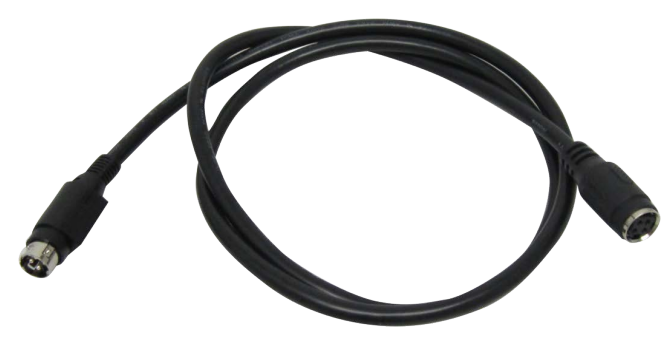

Fig. 20: Cable de prolongación Vectron PS60

# **15.4. Lápiz táctil Vectron PCT**

Con el lápiz táctil puede introducir datos a través de la pantalla táctil del POS Touch 15 II Wide.

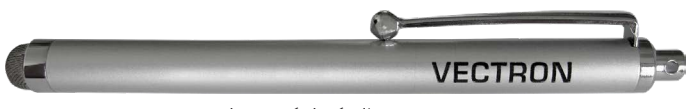

Fig. 21: Lápiz táctil VectronPCT

# **16. Otros productos Vectron**

En este punto queremos informarle sobre otros productos de Vectron.

En la página de Internet www.vectron.es encontrará más información y los datos técnicos de los productos de Vectron.

Para cualquier pregunta sobre nuestros productos, rogamos se dirija a su distribuidor de Vectron.

# **16.1. Sistemas de terminales Vectron estacionarios**

Los sistemas de terminales Vectron estacionarios, con hardware rápido y fiable de Vectron, son ideales para una aplicación monopuesto.

Su especial capacidad como servidor permite además el intercambio de datos con otros sistemas de terminales Vectron móviles y estacionarios.

En la amplia gama de productos encontrará su sistema de terminal Vectron ideal para cada ámbito de aplicación.

## **16.1.1. Vectron POS Touch 14 Wide**

El Vectron POS Touch 14 Wide cuentan con pantalla 358 mm (14,1"). Los datos se pueden introducir a través de la pantalla táctil.

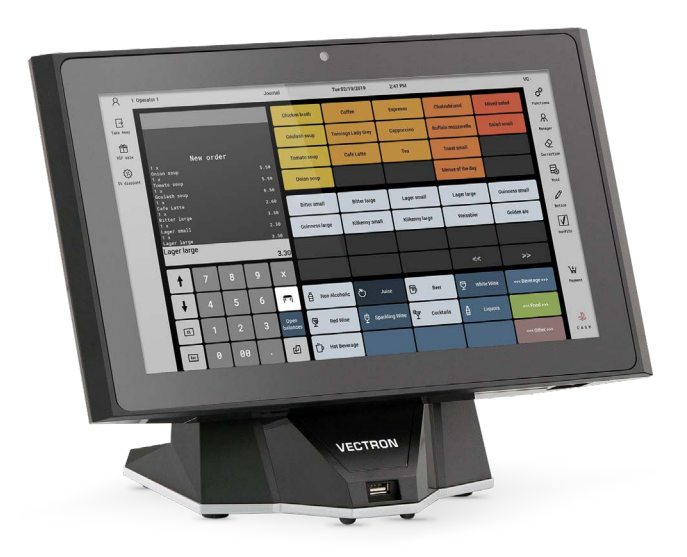

Fig. 22: Vectron POS Touch 14 Wide

## **16.1.2. Vectron POS Touch 15 II**

El Vectron POS Touch 15 II cuentan con una pantalla 381 mm (15"). Los datos se pueden introducir a través de la pantalla táctil.

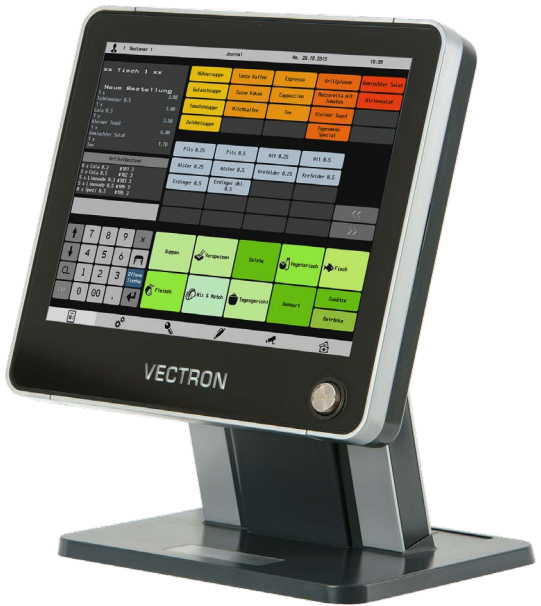

Fig. 23: Vectron POS Touch 15 II

## **16.1.3. Vectron POS Touch 12 II**

El Vectron POS Touch 12 II cuentan con una pantalla 307 mm (12,1"). Los datos se pueden introducir a través de la pantalla táctil.

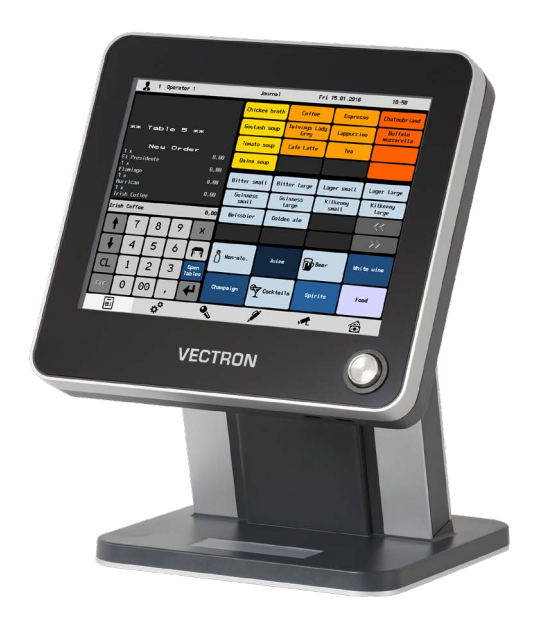

Fig. 24: Vectron POS Touch 12 II

# **16.2. Sistemas de terminales Vectron móviles**

### **16.2.1. Vectron POS MobilePro III**

El Vectron POS MobilePro III es un sistema de terminal móvil robusto y completamente estanco al agua que es idóneo para el uso en interiores y exteriores. La pantalla LCD TFT de alta calidad con superficie de cristal y retroiluminación se puede leer perfectamente tanto con luz diurna como con luz artificial.

La práctica combinación de pantalla táctil capacitiva y teclado permite un manejo especialmente rápido y se recomienda en particular para empresas con una frecuencia de clientes elevada o cargas extremas en horas punta. Para un trabajo agradable, el sistema de terminal tiene un diseño ligero y ergonómico.

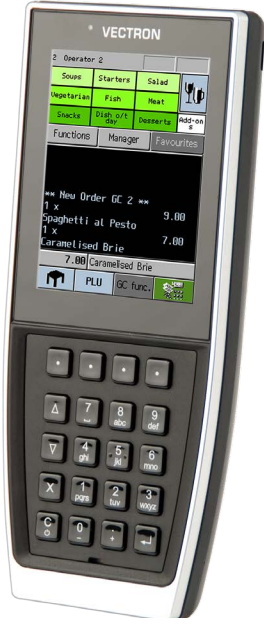

Fig. 25: Vectron POS MobilePro III

# **16.3. Software**

## **16.3.1. Aplicación para móviles Vectron**

La nueva aplicación de terminal para profesionales de la gastronomía es tan fácil de manejar que en pocos minutos se habrá familiarizado con todas las funciones. Al mismo tiempo la aplicación de terminal ofrece todo el confort que necesita para pagos móviles.

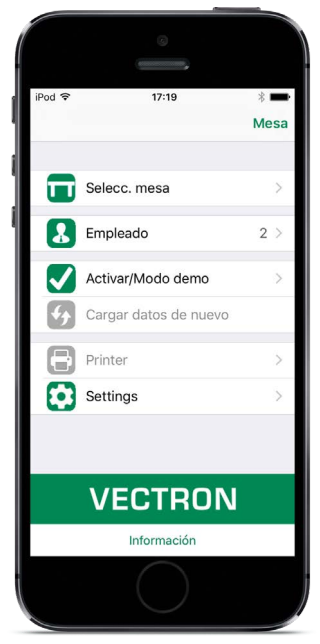

Fig. 26: Aplicación para móviles Vectron

### **16.3.2. Vectron Commander**

El Vectron Commander es el software de comunicación y evaluación para sistemas de terminal Vectron. El software se puede utilizar en ordenadores con el sistema operativo Microsoft® Windows®.

El Vectron Commander permite consultar, evaluar y gestionar los datos de los sistemas de terminal Vectron. Con la ayuda del software es posible obtener una visión de conjunto de las ventas, los pedidos y las horas de trabajo de sus empleados.

Los datos se pueden transmitir a varios sistemas de terminales a la vez y ser recibidos por estos.

En el Vectron Commander se encuentra integrado una administración de derechos de usuario que permite asignar derechos individuales a cada usuario.

Con Vectron POS Anywhere puede, por ejemplo, conectarse a los sistemas de terminal a través de una red o de un módem, manejarlos remotamente y controlar las operaciones.

El Vectron Commander se puede utilizar como interfaz entre el software de otros fabricantes (por ejemplo, sistemas de gestión de mercancías) y los sistemas de terminal Vectron.

## **16.3.3. Vectron Journal Tool**

La VectronJournal Tool es una herramienta de evaluación, archivo y análisis para los datos diarios de los terminales consultados con la ayuda del Vectron Commander.

Empresas de todos los sectores se benefician en la misma medida de las múltiples funciones. Todas las operaciones de venta y promociones se indican de manera detallada y pormenorizada.

Para cada ticket se buscan y visualizan las operaciones pertinentes (p. ej. ticket de compensación, factura provisional, ticket dividido, factura).

El software puede instalarse en PC convencionales utilizando una base de datos SQL de Microsoft.

### **16.3.4. Vectron POS PC**

Vectron POS PC es un software que se puede usar en ordenadores con el sistema operativo Microsoft® Windows®.

Este software se puede utilizar además de las aplicaciones Windows habituales como correo electrónico, Office y aplicaciones de gestión de mercancías).

El software Vectron POS PC es compatible con todos los sistemas de terminal Vectron estacionarios y móviles, el Vectron Commander y con la Vectron Journal Tool.

## **16.3.5. Digitale Cloud Services**

myVectron y bonVito son las marcas que ofrecen servicio digital de Cloud, es decir, en la nube. La gama de servicios abarca desde funciones de fidelidad y pago hasta reservas online y sistemas de informes online. Todos los servicios están directamente vinculados con el sistema de terminal.